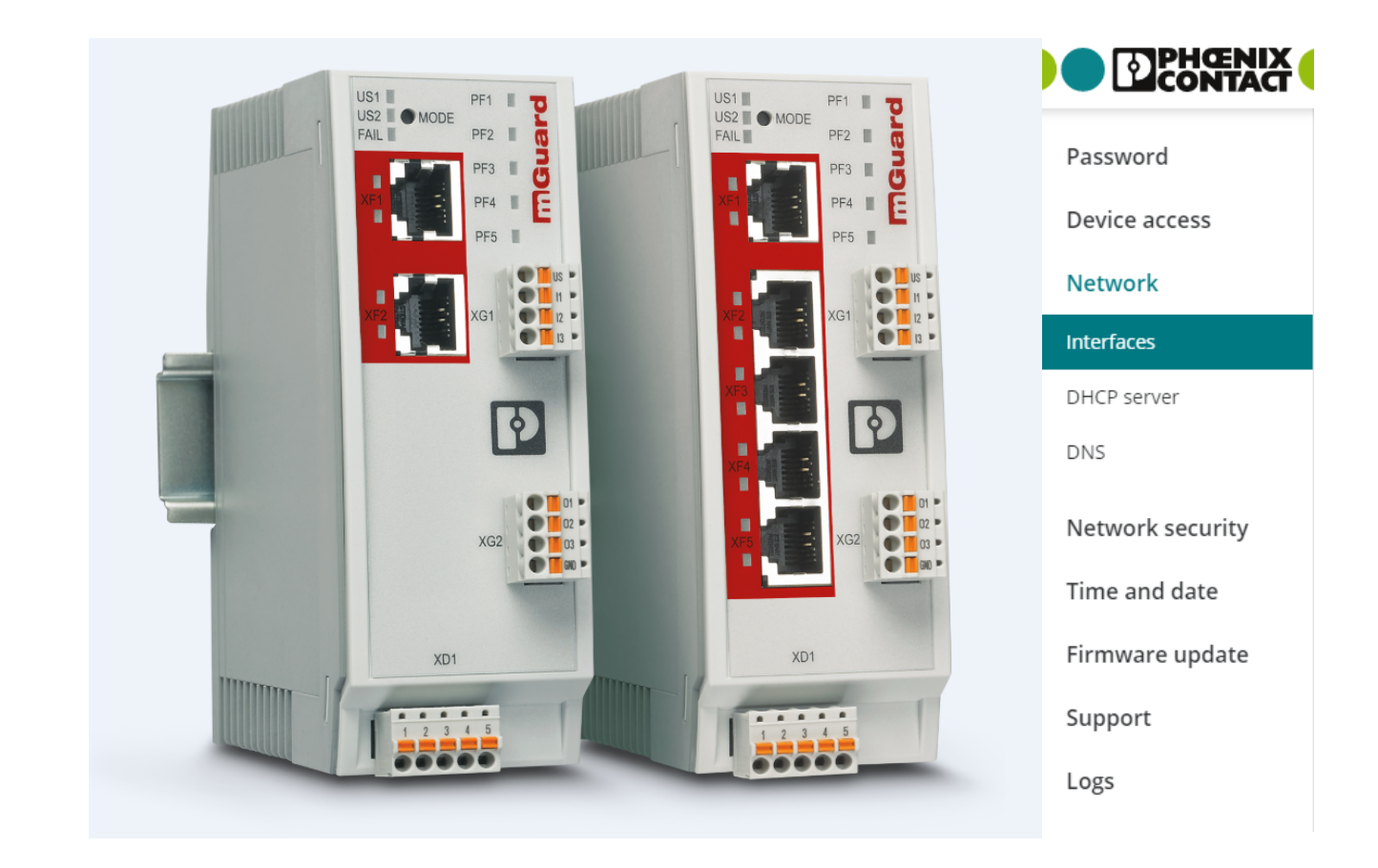

## <span id="page-0-3"></span><span id="page-0-2"></span><span id="page-0-1"></span>**FL MGUARD 1000 Web-based management mGuardNT 1.3.x**

<span id="page-0-0"></span>User manual UM EN MGUARD NT

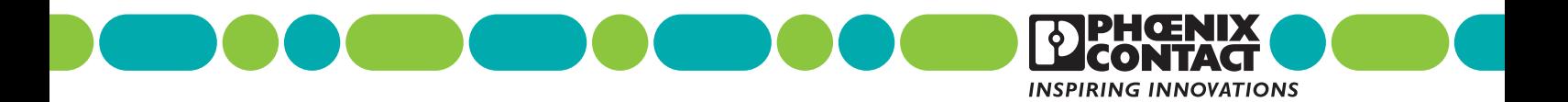

# **[User manual](#page-0-0)**

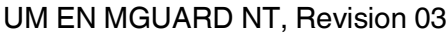

2020-07-09

This user manual is valid for:

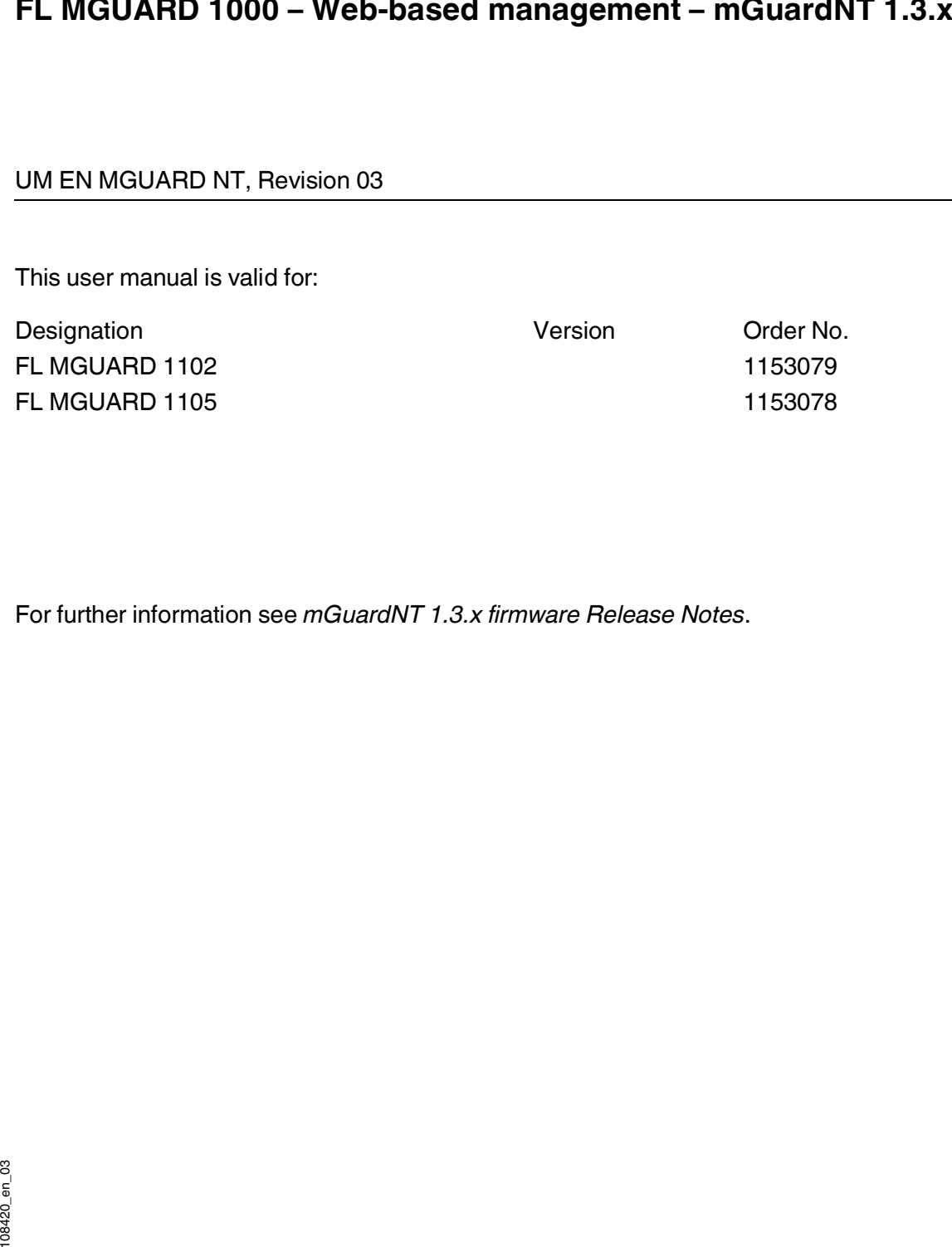

For further information see *mGuardNT 1.3.x firmware Release Notes*.

## Table of contents

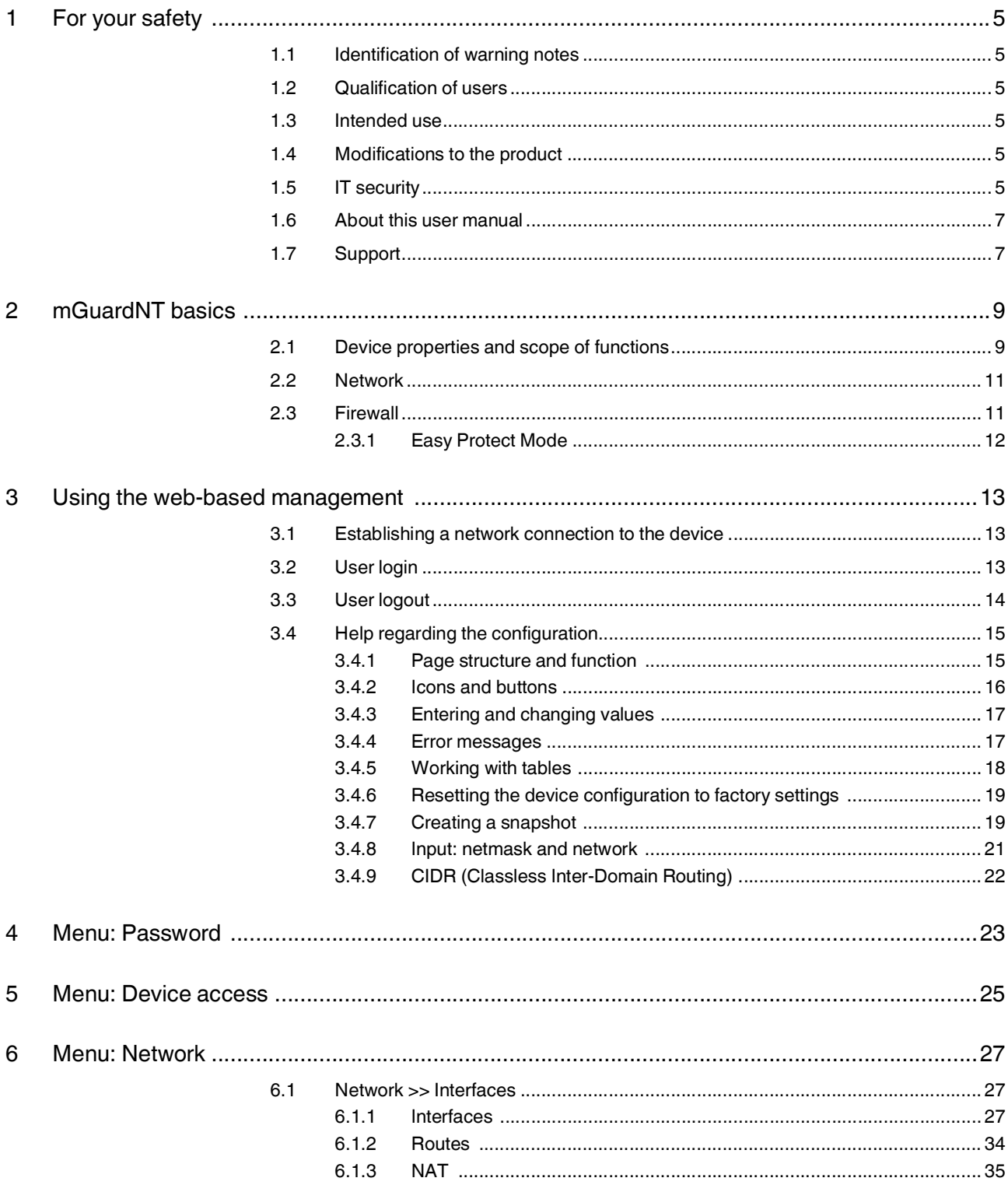

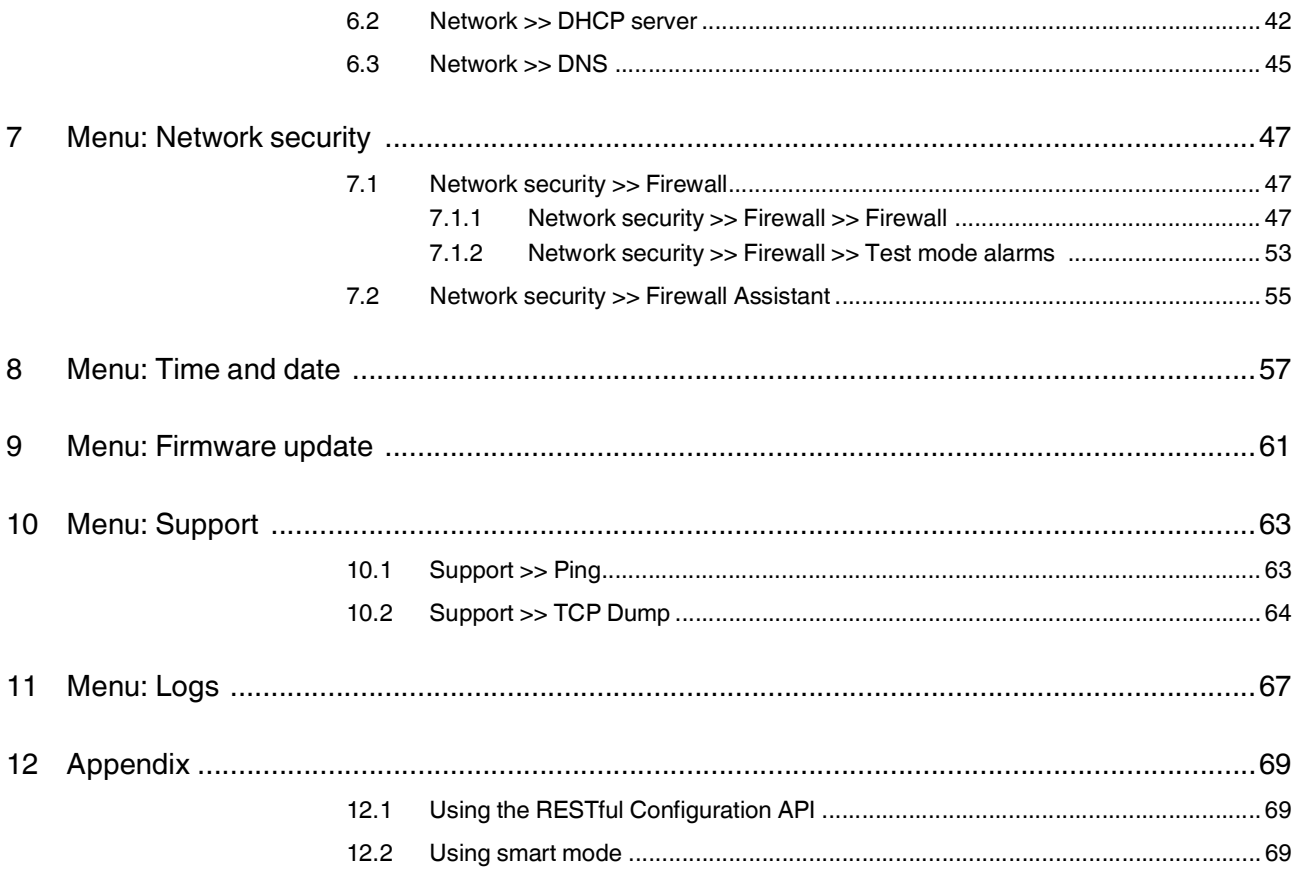

## <span id="page-4-0"></span>**1 For your safety**

Read this user manual carefully and keep it for future reference.

## <span id="page-4-1"></span>**1.1 Identification of warning notes**

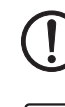

This symbol together with the **NOTE** signal word warns the reader of actions that might cause property damage or a malfunction.

Т

Here you will find additional information or detailed sources of information.

## <span id="page-4-2"></span>**1.2 Qualification of users**

The use of products described in this user manual is oriented exclusively to:

- Electrically skilled persons or persons instructed by them. The users must be familiar with the relevant safety concepts of automation technology as well as applicable standards and other regulations.
- Qualified application programmers and software engineers. The users must be familiar with the relevant safety concepts of automation technology as well as applicable standards and other regulations.

### <span id="page-4-3"></span>**1.3 Intended use**

- The devices are security routers for industrial use, with integrated stateful packet inspection firewall. They are suitable for distributed protection of production cells or individual machines against manipulation.
- The devices are designed for use in industrial environments.
- The devices are intended for installation in a control cabinet.

## <span id="page-4-4"></span>**1.4 Modifications to the product**

Modifications to hardware and firmware of the device are not permitted.

– Incorrect operation or modifications to the device can endanger your safety or damage the device. Do not repair the device yourself. If the device is defective, please contact Phoenix Contact.

## <span id="page-4-5"></span>**1.5 IT security**

For Phoenix Contact devices that can be integrated in an industrial network via Ethernet, organizational and technical measures must be taken in order to protect components, networks, and systems against unauthorized access and to ensure data integrity.

Phoenix Contact recommends that the following measures should be considered at the very least.

#### **Perform threat analyses on a regular basis.**

• In order to determine whether the measures you have taken still provide adequate protection for your components, networks, and systems, a regular threat analysis is mandatory.

#### **When planning systems, consider defense-in-depth strategies.**

• Defense-in-depth strategies encompass several coordinated measures that include operators, integrators, and manufacturers.

#### **Make sure that your software/firmware is always up to date.**

• Stay informed about updates for the products used. If possible, run provided updates immediately to ensure maximum security for your product.

#### **Deactivate unused communication channels.**

• Check whether unused communication channels on the components you are using are open (e.g., SSH, SNMP, FTP, BootP, DHCP, etc.). If possible, deactivate these channels.

#### **Restrict access rights to the device.**

• Restrict access rights for components, networks, and systems to those individuals for whom authorization is strictly necessary.

#### **Use strong passwords.**

- Change default passwords during initial startup.
- If possible, use randomly generated passwords (password manager).
- Use strong passwords, e.g., at least ten characters long containing a mix of upper and lower case letters, numbers, and special characters.

#### **Use a firewall.**

- Set up a firewall in order to protect your networks and the components and systems integrated in them against unauthorized network access.
- Use a firewall to segment a network or to isolate certain components (e.g., controllers).

#### **Do not make components and systems available in public networks.**

- Avoid integrating your components and systems into public networks.
- If you have to access your components and systems via a public network, use a VPN (*Virtual Private Network*).

## <span id="page-6-0"></span>**1.6 About this user manual**

The following elements are used in this user manual:

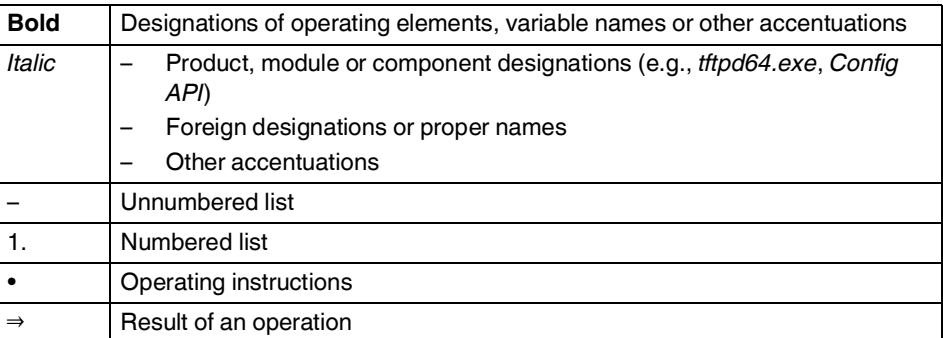

## <span id="page-6-1"></span>**1.7 Support**

 $\mathbf{i}$ 

For additional information on the device as well as release notes, user assistance and softwareupdates, visit: [phoenixcontact.net/products.](http://www.phoenixcontact.net/products)

In the event of problems with your device or with operating your device, please contact your supplier.

To get help quickly in the event of an error, make a snapshot of the device configuration immediately when a device error occurs, if possible. You can then provide the snapshot to the support team.

## <span id="page-8-0"></span>**2 mGuardNT basics**

## <span id="page-8-1"></span>**2.1 Device properties and scope of functions**

Table 2-1 Device properties and scope of functions

| <b>Device properties</b>                                                                                                   | <b>FL MGUARD</b>         |      |
|----------------------------------------------------------------------------------------------------|--------------------------|------|
|                                                                                                    | 1102                     | 1105 |
| <b>HARDWARE</b>                                                                                                    |                          |      |
| 2 net zones (network interfaces)                                                                                           | x                        | x    |
| Ethernet via RJ45 connections (transmission<br>speed: 10/100/1000 Mbps)                                                    | $\overline{2}$           | 5    |
| 4-port Unmanaged Switch (RJ45) (bridge mode)                                                                               | $\overline{\phantom{0}}$ | x    |
| Service inputs and outputs (IOs)                                                                                           | x                        | x    |
| <b>NETWORK</b>                                                                                                    |                          |      |
| Stealth mode                                                                                                    | x                        | x    |
| Router mode                                                                                                    | x                        | x    |
| Packet forwarding (router mode)                                                                                            |                          |      |
| Security router                                                                                                    | x                        | x    |
| IP masquerading (NAT)                                                                                                    | x                        | x    |
| Port forwarding                                                                                                    | x                        | x    |
| $1:1$ NAT                                                                                                    | x                        | x    |
| Additional static routes                                                                                                   | x                        | x    |
| Network services (client/server)                                                                                           |                          |      |
| <b>DHCP</b>                                                                                                    | x                        | x    |
| <b>DNS</b>                                                                                                    | x                        | x    |
| <b>NTP</b>                                                                                                    | x                        | x    |
| HTTPS (WBM/Config API)                                                                                                    | x                        | x    |
| <b>FIREWALL</b>                                                                                                    |                          |      |
| Stateful packet inspection firewall                                                                                        | x                        | x    |
| Firewall (for continuous data traffic)                                                                                     | x                        | x    |
| Device access (for incoming data traffic)                                                                                  | x                        | x    |
| Integrity check of data packets to increase network security                                                               | x                        | x    |
| Easy Protect Mode                                                                                                    | x                        | x    |
| Automatic protection of connected network clients without<br>configuration effort directly after connection of the device. |                          |      |
| <b>Firewall Assistant</b>                                                                                                  | x                        | x    |
| Analysis of data traffic for the automatic creation of firewall<br>rules.                                                  |                          |      |

| <b>Device properties</b>                                                                                                    | <b>FL MGUARD</b> |      |
|----------------------------------------------------------------------------------------------------|------------------|------|
|                                                                                                    | 1102             | 1105 |
| Firewall test mode                                                                                                    | X                | x    |
| Analysis of data traffic for the automatic extension of exist-<br>ing firewall rules.                                                               |                  |      |
| <b>MANAGEMENT</b>                                                                                                    |                  |      |
| Administration via web-based management (WBM)                                                                                                    | x                | x    |
| Administration via RESTful Configuration API (Config API)                                                                                           | X                | x    |
| Firmware update via WBM and Config API                                                                                                    | x                | x    |
| Smart mode                                                                                                    | X                | x    |
| The access to certain management functions is imple-<br>mented via the Mode button on the device and without ac-<br>cess to a management interface. |                  |      |
| <b>Support tools</b>                                                                                                    |                  |      |
| TCP Dump (packet data analysis)                                                                                                    | $\mathbf{x}$     | x    |
| Ping (network analysis)                                                                                                    | x                | x    |
| Log viewer (evaluation of log entries)                                                                                                    | x                | x    |
| Support snapshot (status and error analysis)                                                                                                    | X                | x    |

Table 2-1 Device properties and scope of functions

### <span id="page-10-0"></span>**2.2 Network**

As a router or gateway, the device uses its network interfaces to connect subnets or net zones. For each net zone, an own IP address is configured via which the device is reachable in the network (see Section [6.1, "Network >> Interfaces"\)](#page-26-3).

## <span id="page-10-1"></span>**2.3 Firewall**

Strictly speaking, the firewall of the device is a packet filter through which data packets routed through the device are analyzed and then forwarded or blocked according to the configured firewall rules (see Section [7, "Menu: Network security"\)](#page-46-4).

#### **Stateful packet inspection firewall**

The mGuardNT packet filter functions as a s*tateful packet inspection* firewall. This means that response packets automatically pass through the firewall if they can be clearly assigned to a related request that was already accepted. For this reason, firewall rules are never applied to response packets.

#### **Firewall functions**

The firewall can be used and configured in different ways.

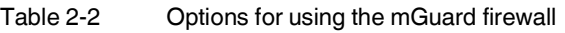

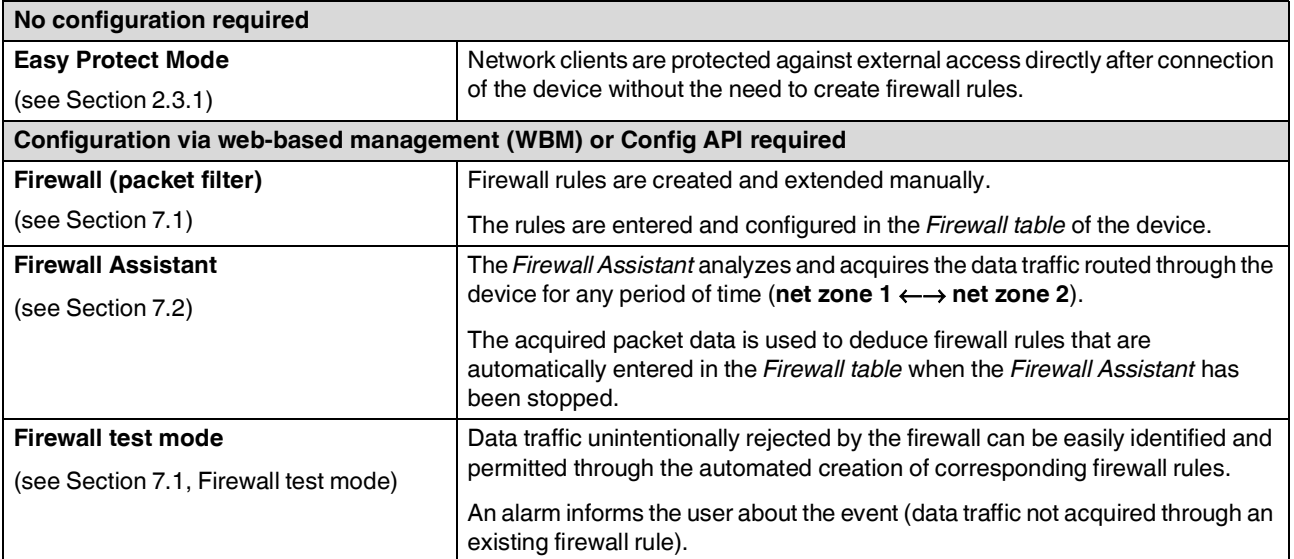

#### <span id="page-11-0"></span>**2.3.1 Easy Protect Mode**

If the device is started in *Easy Protect Mode*, it **automatically** protects all devices connected to net zone 2 (XF2–XF5) against external access (e.g., individual machines or production cells that are connected via a switch).

For additional information refer to the *"FL MGUARD 1000 – Installation and startup*" user manual, available at [phoenixcontact.net/product/1153078.](http://phoenixcontact.net/product/1153078)

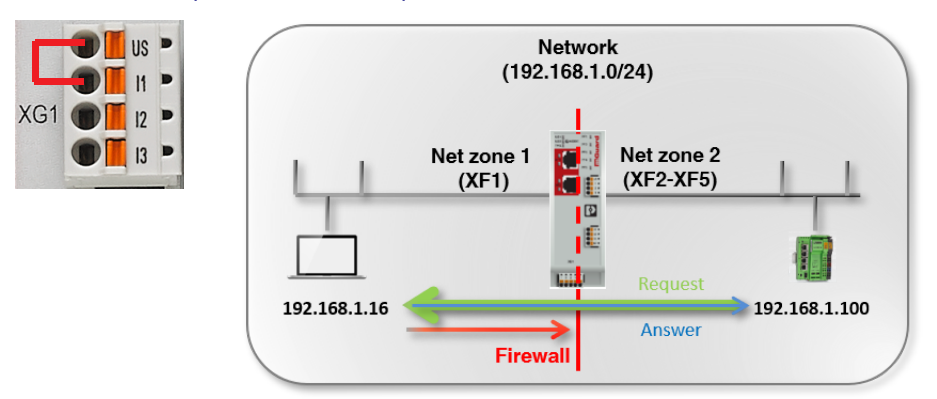

<span id="page-11-1"></span>Figure 2-1 Activated *Easy Protect Mode* (via cable bridge)

The *Easy Protect Mode* is activated via a cable bridge (see [Figure](#page-11-1) 2-1).

The device is integrated into the existing network via its net zones 1 and 2 or XF1 and (XF2– XF5). The existing network configuration of the connected devices does not have to be changed.

Device configuration is not required and not possible due to the missing access option via the web-based management (HTTPS).

## <span id="page-12-0"></span>**3 Using the web-based management**

## <span id="page-12-1"></span>**3.1 Establishing a network connection to the device**

Establish a connection between the configuration computer and a network interface of the device.

#### **Default setting (network interface: XF2)**

- IP address: 192.168.1.1
- Subnet mask: 24 (255.255.255.0)

For additional information refer to the "*FL MGUARD 1000 – Installation and startup*" user manual, available at [phoenixcontact.net/product/1153078.](http://phoenixcontact.net/product/1153078)

## <span id="page-12-2"></span>**3.2 User login**

A competing login of the *admin* user from several instances is not recommended and might result in loss of data.

Enter, for example, the following web address in a web browser to start the WBM:

- **https://192.168.1.1** (default setting: XF2)
- **⇒** The login page opens.
- The following users can log in to the device (default setting):
- User name: *admin*
- Password: *private*

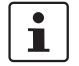

 $\overline{\mathbf{i}}$ 

Immediately upon initial startup of the device, change the default password (see ["Menu:](#page-22-1)  [Password" on page](#page-22-1) 23).

For additional information, refer to the "*FL MGUARD 1000 – Installation and startup"* user manual, available at [phoenixcontact.net/product/1153078.](http://phoenixcontact.net/product/1153078)

After logging in successfully, the following start page appears.

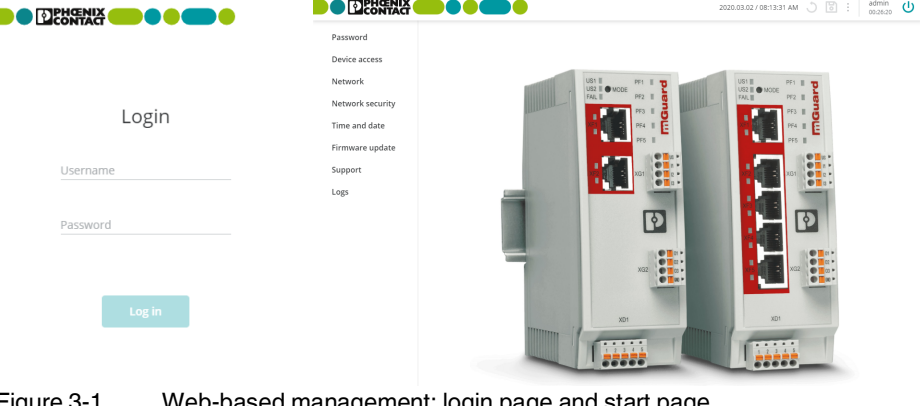

Figure 3-1 Web-based management: login page and start page

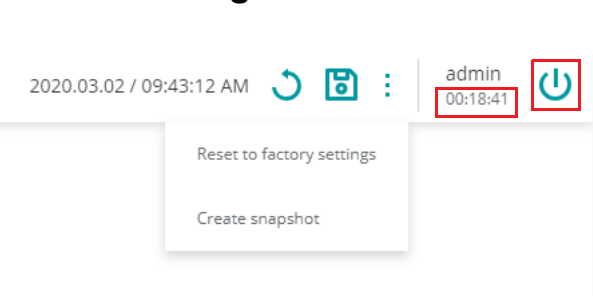

### <span id="page-13-0"></span>**3.3 User logout**

#### Figure 3-2 User logout

To log out the current user from the device, proceed as follows:

- Click on the **b** icon.
- **⇒** The user is logged out.
- **⇒** All information regarding the current session is deleted.
- **⇒** The user is forwarded to the login page.

#### **Automatic logout**

The user is automatically logged out if the following applies:

- The session has elapsed (*session timeout*).
- The device is restarted.

#### **Session timeout**

A logged-in user is automatically logged out once the session has elapsed (*session timeout*). The user is then forwarded to the login page if he/she tries to save a configuration change or an action.

Once the user has logged in, the timeout starts at 30 minutes. It is reset to 30 minutes if a configuration change is saved or an action carried out.

## <span id="page-14-0"></span>**3.4 Help regarding the configuration**

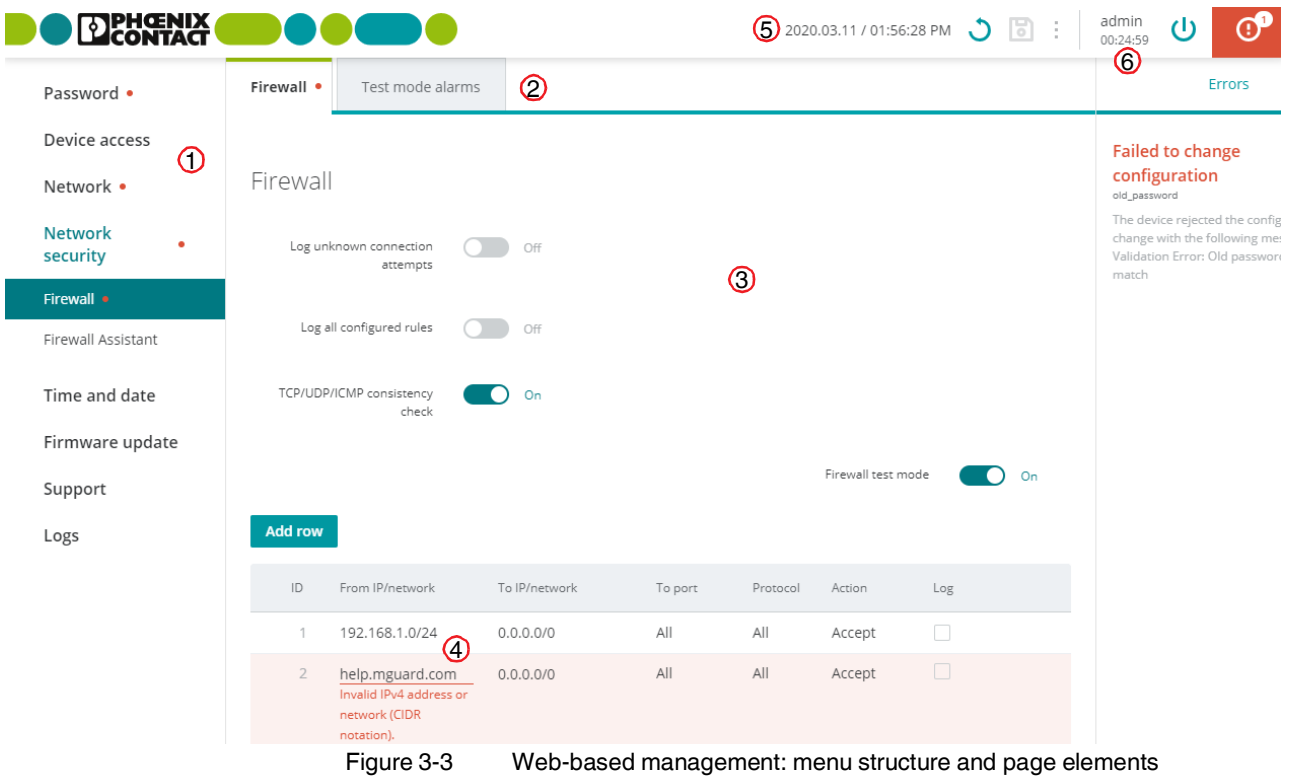

#### <span id="page-14-1"></span>**3.4.1 Page structure and function**

#### <span id="page-14-2"></span>**Menu structure** ①

Via the main and submenu structure, the individual configuration pages can be opened.

Configuration pages are often divided into several subpages that can be called via *tabs*.

#### **Tabs** ②

Tabs can be selected via the tab bar at the upper edge of the screen.

#### **Configuration page** ③

In the main window of a configuration page, the parameters of the individual variables can be changed.

The configuration page might be subdivided into several sections.

#### **Variables** ④

Variable values can be selected via a drop-down menu or a checkbox, or entered manually.

Depending on the variable, letters, numbers and/or certain special characters can be used (see [Section](#page-16-0) 3.4.3). Some variables are entered into tables (e.g., 1:1 NAT rules).

#### **System time** ⑤

The current system time is displayed (format: *Coordinated Universal Time*/UTC).

#### **Session timeout** ⑥

A logged-in user is automatically logged out once the session has elapsed (*session timeout*) (see [Section](#page-13-0) 3.3).

#### <span id="page-15-0"></span>**3.4.2 Icons and buttons**

The following examples show icons and buttons available in the WBM.

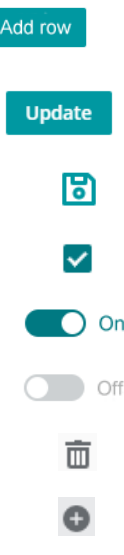

Click on the **Add row** button to add a new table row below the last existing row.

Click on the **Update** button to select and immediately use an update file.

Click on the **Save** icon to apply all changes you made on a configuration page or in different menu items.

Checkbox: Check the box to enable a function.

Slide the switch to the **On** position to activate a function.

Slide the switch to the **Off** position to deactivate a function.

Click on the **Waste bin** icon to delete the selected table row.

Click on the **Plus** icon to transfer the selected table row (*test mode alarms*) as a new firewall rule to the *Firewall table*.

#### <span id="page-16-0"></span>**3.4.3 Entering and changing values**

#### **Changing values**

To change the value of a variable, you have to apply the change with a click on the  $\Box$  button.

It is possible to first change several values and then apply them all with a click on the **read** button.

#### **Entry of impermissible values**

Impermissible values of a variable cannot be applied. Usually, a corresponding error message is already displayed when an impermissible value is entered.

If impermissible entries are present, this is also indicated by a red dot  $\cdot$  in the menu bar (see [Figure](#page-14-2) 3-3).

Correct the entries and apply the changed values with a click on the  $\begin{bmatrix} 1 \\ 2 \end{bmatrix}$  button.

#### <span id="page-16-1"></span>**3.4.4 Error messages**

If an error cannot be detected during entering but only when the user tries to save the change, the adoption of all changed values is canceled.

The  $\mathbb{G}^{\bullet}$  icon at the upper right edge of the screen indicates that one or several configuration errors are present. Click on the  $\mathbb{C}^{\bullet}$  icon to have the corresponding error messages displayed in the right-hand page column (see [Figure](#page-14-2) 3-3).

Correct the entries and apply the changed values with a click on the  $\begin{bmatrix} 1 \\ 0 \end{bmatrix}$  button.

#### <span id="page-17-0"></span>**3.4.5 Working with tables**

Some mGuardNT settings are saved as a data record. In this case, the parameters and their values are entered in the table rows in the WBM.

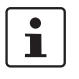

**IMPORTANT: Observe the sequence of the table rows**

The sequence of the table rows is decisive for the configuration of firewall rules:

The firewall rules in the table are always queried one after the other starting from the top of the list of entries until an appropriate rule is found. Subsequent rules are then ignored.

#### **Inserting table rows**

- Click on the Add row button.
- **⇒** A new row is inserted below the last existing row.
- **Click on the <b>i** icon to apply the change.
- **⇒** A new data record was created in a new table row.

#### **Moving table rows**

**•** Move the mouse pointer to the left of the table row you wish to move until the pointer changes into a hand symbol.

**Add row** 

**Addrow** 

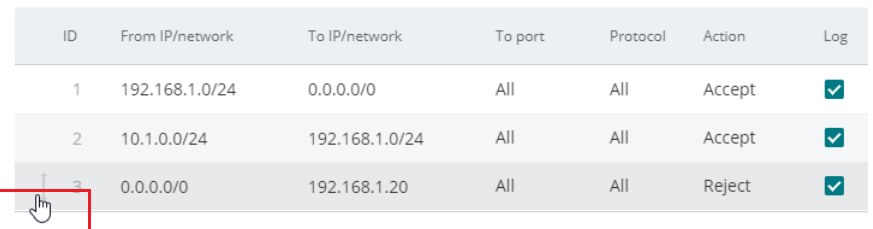

**•** Click on the row and hold the mouse button down to drag and drop the row to the desired position.

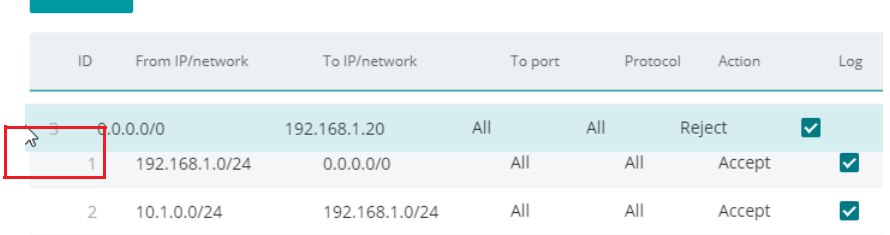

- **•** Release the mouse button.
- **⇒** The row was moved to a new position.
- Click on the **ight** icon to apply the change.

#### **Deleting table rows**

• In the row you wish to delete, click on the  $\overline{m}$  icon.

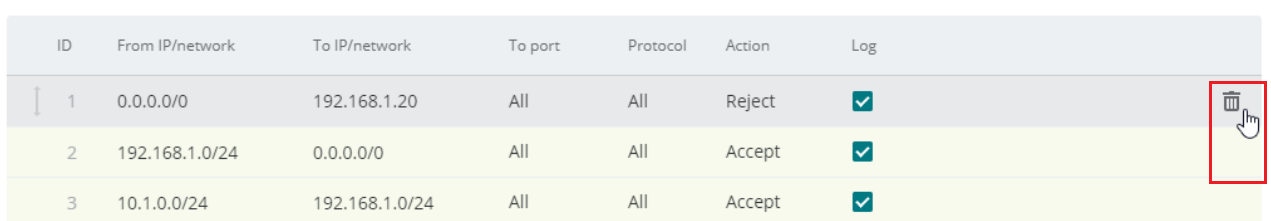

- **⇒** The row is deleted.
- **Click on the <b>i** icon to apply the change.
- **⇒** The table row and the data record were deleted.

#### <span id="page-18-0"></span>**3.4.6 Resetting the device configuration to factory settings**

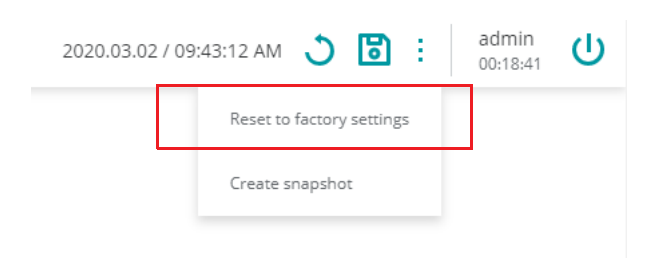

The current configuration is deleted and reset to factory settings. The current administrator password, certificates and log entries are kept.

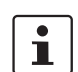

To safely and irrevocably delete the configuration, you have to use the *smart mode* function "*Reset to factory settings*" (see [Section](#page-68-3) 12.2).

### <span id="page-18-1"></span>**3.4.7 Creating a snapshot**

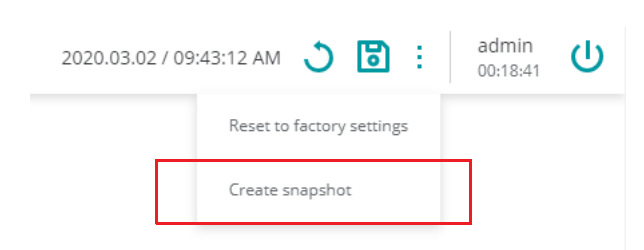

A snapshot can be used for error diagnostics and communication with the support team.

The snapshot is created and downloaded as a compressed file (in *tar.gz* format). The snapshot contains the current configuration and other system information of the device (see [Table](#page-19-0) 3-1).

| <b>File name</b>   | <b>Content/description</b>                                                                  |
|--------------------|---------------------------------------------------------------------------------------------|
| config             | Shows the current device configuration.                                                     |
| bootloader version | Shows the version of the currently installed bootloader.                                    |
| conntrack          | Shows the current content of the status table (connection tracking<br>table).               |
| eds                | Shows current dynamic status information about certain functions<br>of the device.          |
| ip addr            | Shows the current network configuration of the device.                                      |
| ip_neight          | Shows current connection information on connected (neighbored)<br>devices.                  |
| ip link            | Shows the current connection status of the network interfaces.                              |
| ip route           | Shows the current routing table.                                                            |
| Is mnt hfs         | Shows the files and directories currently stored in the device's file<br>system (/mnt/hfs). |
| journal            | Shows the current log file of the system.                                                   |
| nft ruleset        | Shows the currently configured firewall rules.                                              |
| nft tables         | Shows the currently configured firewall tables.                                             |
| proclist           | Shows the currently running processes.                                                      |
| serdata            | Shows the serialization data that was linked to the device during<br>creation.              |
| services           | Shows the currently started services (systemd) on the system.                               |
| uptime             | Shows the current operating time and the load average of the sys-<br>tem.                   |
| userid             | Shows the user ID and group membership of the logged-in user.                               |
| version            | Shows the currently installed firmware version.                                             |

<span id="page-19-0"></span>Table 3-1 Content of a snapshot

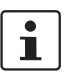

Safety-relevant information such as passwords or cryptographic keys are not contained in the snapshot.

The time the snapshot was created is indicated in the file name as follows:

<YYYY-MM-DD\_hh:mm:ss> (example: *snapshot\_2019-10-09\_22\_00\_00.tar.gz*)

<span id="page-20-0"></span>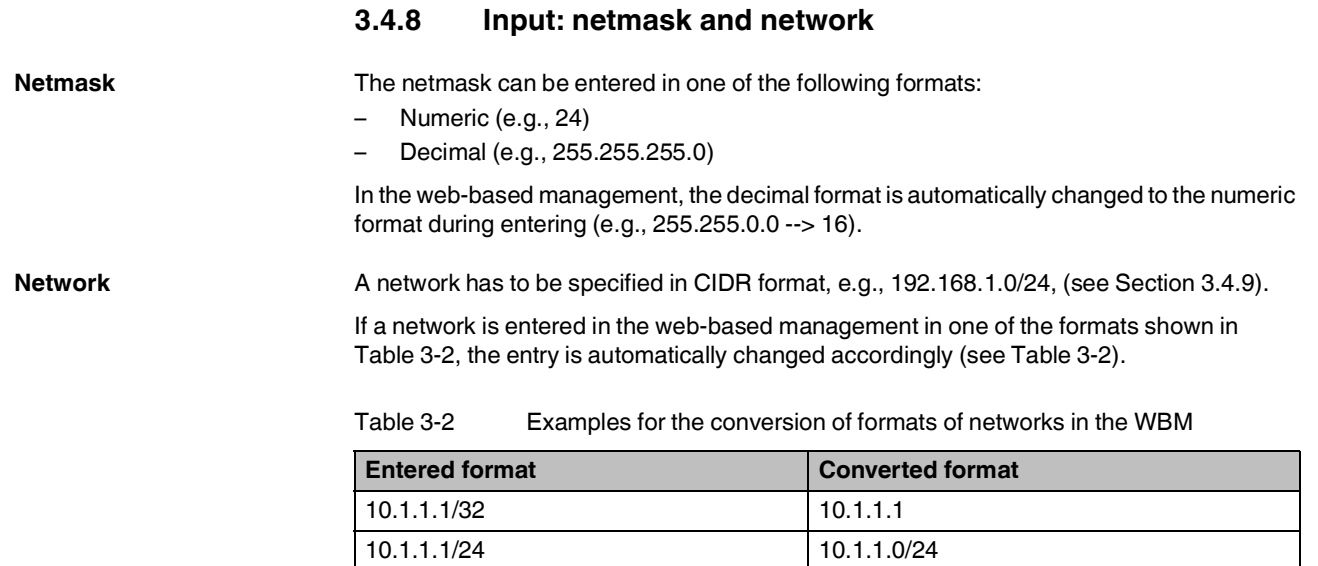

<span id="page-20-1"></span>10.1.1.1/16 10.1.0.0/16 10.1.1.1/8 10.0.0.0/8 10.1.1.1/0 0.0.0.0/0

### <span id="page-21-0"></span>**3.4.9 CIDR (Classless Inter-Domain Routing)**

IP netmasks and CIDR combine several IP addresses to create a single address range. A range comprising consecutive addresses is handled like a network. To specify a range of IP addresses, you have to specify the address range in CIDR format (e.g., when configuring the firewall).

| IP netmask <sup>1</sup> | <b>Binary</b> |          |          |          | <b>CIDR</b>    |
|-------------------------|---------------|----------|----------|----------|----------------|
| 255.255.255.255         | 11111111      | 11111111 | 11111111 | 11111111 | 32             |
| 255.255.255.254         | 11111111      | 11111111 | 11111111 | 11111110 | 31             |
| 255.255.255.252         | 11111111      | 11111111 | 11111111 | 11111100 | 30             |
| 255.255.255.248         | 11111111      | 11111111 | 11111111 | 11111000 | 29             |
| 255.255.255.240         | 11111111      | 11111111 | 11111111 | 11110000 | 28             |
| 255.255.255.224         | 11111111      | 11111111 | 11111111 | 11100000 | 27             |
| 255.255.255.192         | 11111111      | 11111111 | 11111111 | 11000000 | 26             |
| 255.255.255.128         | 11111111      | 11111111 | 11111111 | 10000000 | 25             |
| 255.255.255.0           | 11111111      | 11111111 | 11111111 | 00000000 | 24             |
| 255.255.254.0           | 11111111      | 11111111 | 11111110 | 00000000 | 23             |
| 255.255.252.0           | 11111111      | 11111111 | 11111100 | 00000000 | 22             |
| 255.255.248.0           | 11111111      | 11111111 | 11111000 | 00000000 | 21             |
| 255.255.240.0           | 11111111      | 11111111 | 11110000 | 00000000 | 20             |
| 255.255.224.0           | 11111111      | 11111111 | 11100000 | 00000000 | 19             |
| 255.255.192.0           | 11111111      | 11111111 | 11000000 | 00000000 | 18             |
| 255.255.128.0           | 11111111      | 11111111 | 10000000 | 00000000 | 17             |
| 255.255.0.0             | 11111111      | 11111111 | 00000000 | 00000000 | 16             |
| 255.254.0.0             | 11111111      | 11111110 | 00000000 | 00000000 | 15             |
| 255.252.0.0             | 11111111      | 11111100 | 00000000 | 00000000 | 14             |
| 255.248.0.0             | 11111111      | 11111000 | 00000000 | 00000000 | 13             |
| 255.240.0.0             | 11111111      | 11110000 | 00000000 | 00000000 | 12             |
| 255.224.0.0             | 11111111      | 11100000 | 00000000 | 00000000 | 11             |
| 255.192.0.0             | 11111111      | 11000000 | 00000000 | 00000000 | 10             |
| 255.128.0.0             | 11111111      | 10000000 | 00000000 | 00000000 | 9              |
| 255.0.0.0               | 11111111      | 00000000 | 00000000 | 00000000 | 8              |
| 254.0.0.0               | 11111110      | 00000000 | 00000000 | 00000000 | 7              |
| 252.0.0.0               | 11111100      | 00000000 | 00000000 | 00000000 | 6              |
| 248.0.0.0               | 11111000      | 00000000 | 00000000 | 00000000 | 5              |
| 240.0.0.0               | 11110000      | 00000000 | 00000000 | 00000000 | 4              |
| 224.0.0.0               | 11100000      | 00000000 | 00000000 | 00000000 | 3              |
| 192.0.0.0               | 11000000      | 00000000 | 00000000 | 00000000 | $\overline{c}$ |
| 128.0.0.0               | 10000000      | 00000000 | 00000000 | 00000000 | 1              |
| 0.0.0.0                 | 00000000      | 00000000 | 00000000 | 00000000 | 0              |
|                         |               |          |          |          |                |

Table 3-3 CIDR, Classless Inter-Domain Routing

<sup>1</sup> Example: 192.168.1.0/255.255.255.0 corresponds to CIDR: 192.168.1.0/24

## <span id="page-22-1"></span><span id="page-22-0"></span>**4 Menu: Password**

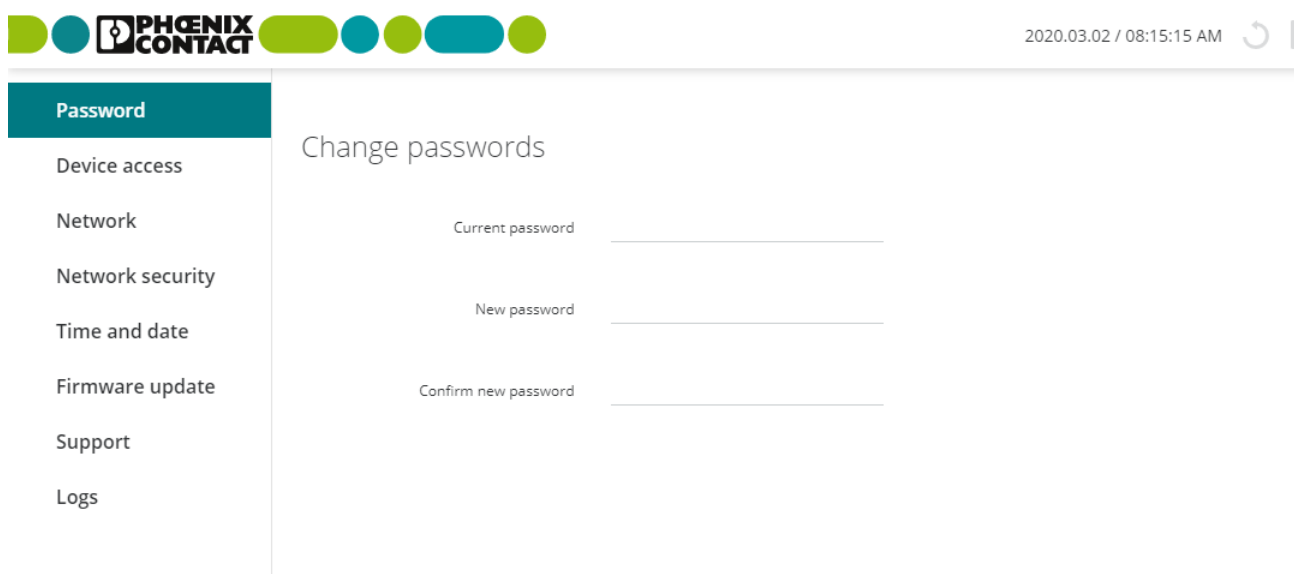

Figure 4-1 Password: changing the password

| <b>Menu: Password</b>   |                                                                                                    |                                                                                                    |  |  |
|-------------------------|----------------------------------------------------------------------------------------------------|----------------------------------------------------------------------------------------------------|--|--|
| <b>Change passwords</b> | The administrator password is required to log in to the device via the web-based manage-<br>ment (WBM) or the Config API.                                                                                                    |                                                                                                    |  |  |
|                         | After logging in for the first time, immediately change the default administrator<br>password!                                                                                                    |                                                                                                    |  |  |
|                         | The password must contain between six and 200 characters. To increase security, it<br>should contain upper case and lower case characters, numbers, and permitted special<br>characters.                                                                                                    |                                                                                                    |  |  |
|                         | Permitted characters (ASCII code):<br>!"#\$%&'()*+,-./0123456789:;<=>?@ABCDEFGHIJKLMNOPQRSTUVWXYZ[\ ^_`abc-<br>defghijklmnopqrstuvwxyz{ }~<br>If you have forgotten your password, you have to reset the device to default settings via<br>the smart mode function "Reset to factory settings" (see Section 12.2). All settings and the<br>current password are then irrevocably deleted. |                                                                                                    |  |  |
|                         |                                                                                                    |                                                                                                    |  |  |
|                         |                                                                                                    |                                                                                                    |  |  |
|                         | Default setting: <i>private</i>                                                                                                    |                                                                                                    |  |  |
|                         | Т                                                                                                    | After filling in the three mandatory fields, you have to adopt the password<br>change with a click on the $\begin{bmatrix} 1 \\ 0 \end{bmatrix}$ button. |  |  |
|                         | <b>Current password</b>                                                                                                    | The current password that is to be changed.                                                                                                    |  |  |
|                         | New password                                                                                                    | The new password.                                                                                                    |  |  |
|                         | Confirm new pass-<br>word                                                                                                    | Enter the new password again.                                                                                                    |  |  |

## <span id="page-24-0"></span>**5 Menu: Device access**

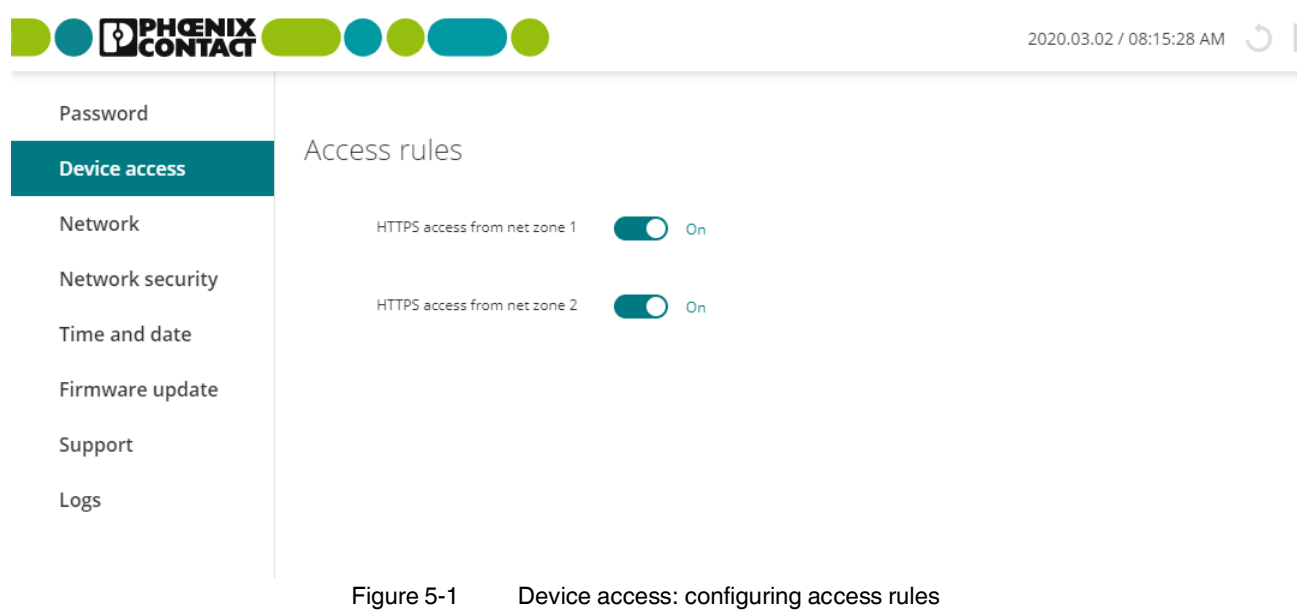

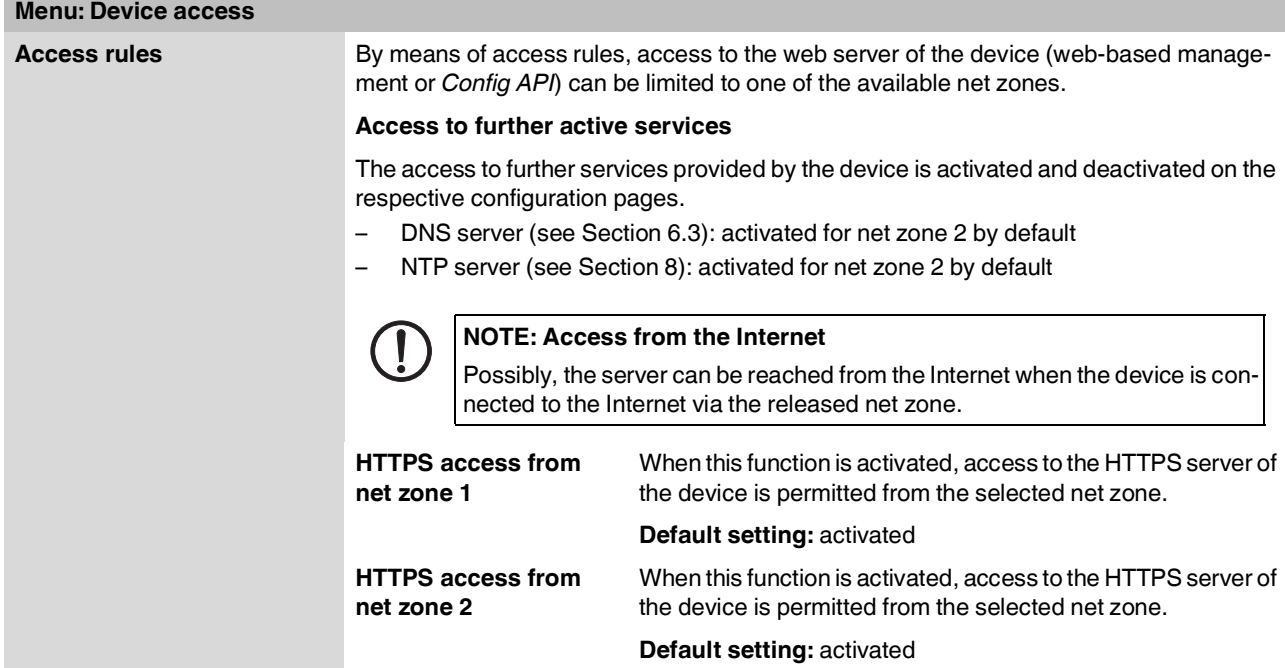

## <span id="page-26-0"></span>**6 Menu: Network**

## <span id="page-26-3"></span><span id="page-26-1"></span>**6.1 Network >> Interfaces**

<span id="page-26-2"></span>**6.1.1 Interfaces**

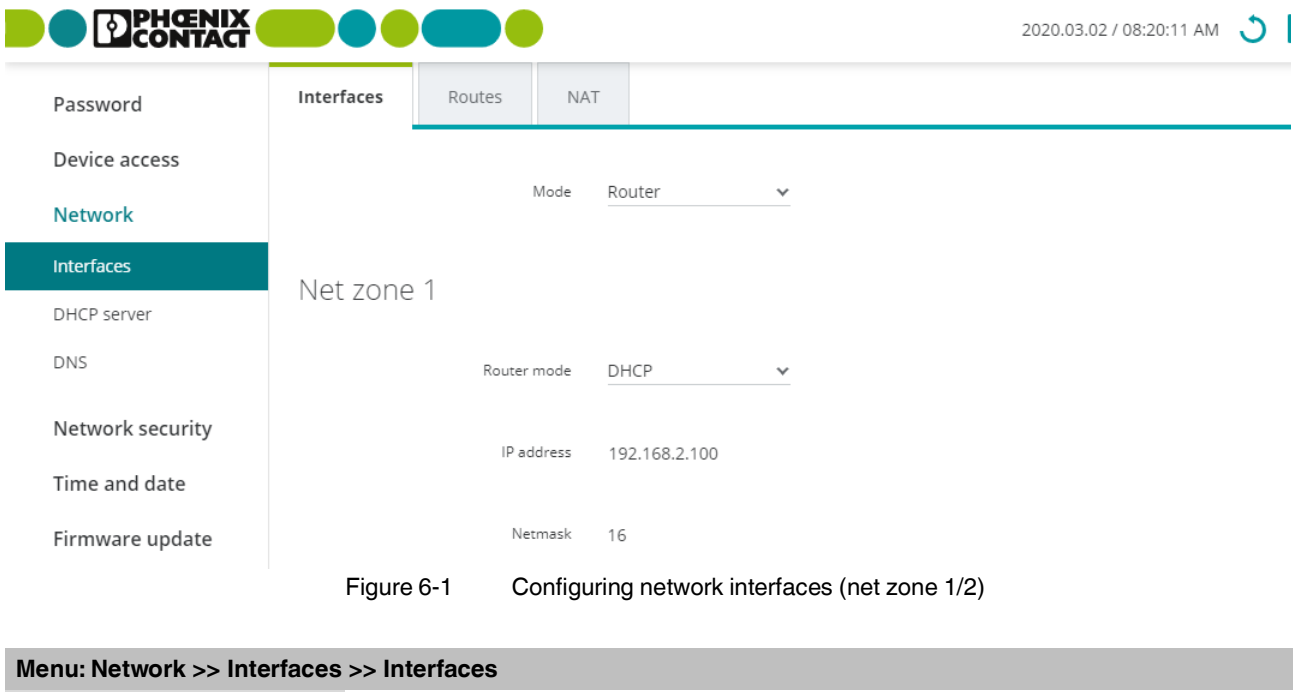

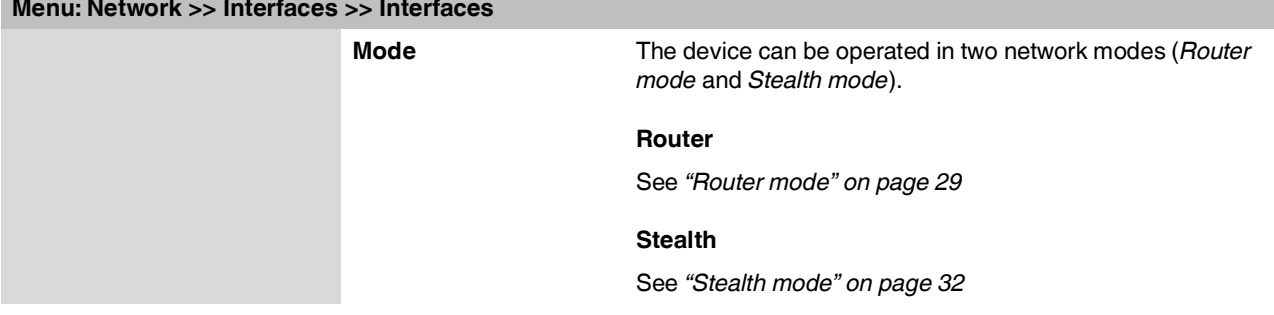

<span id="page-27-0"></span>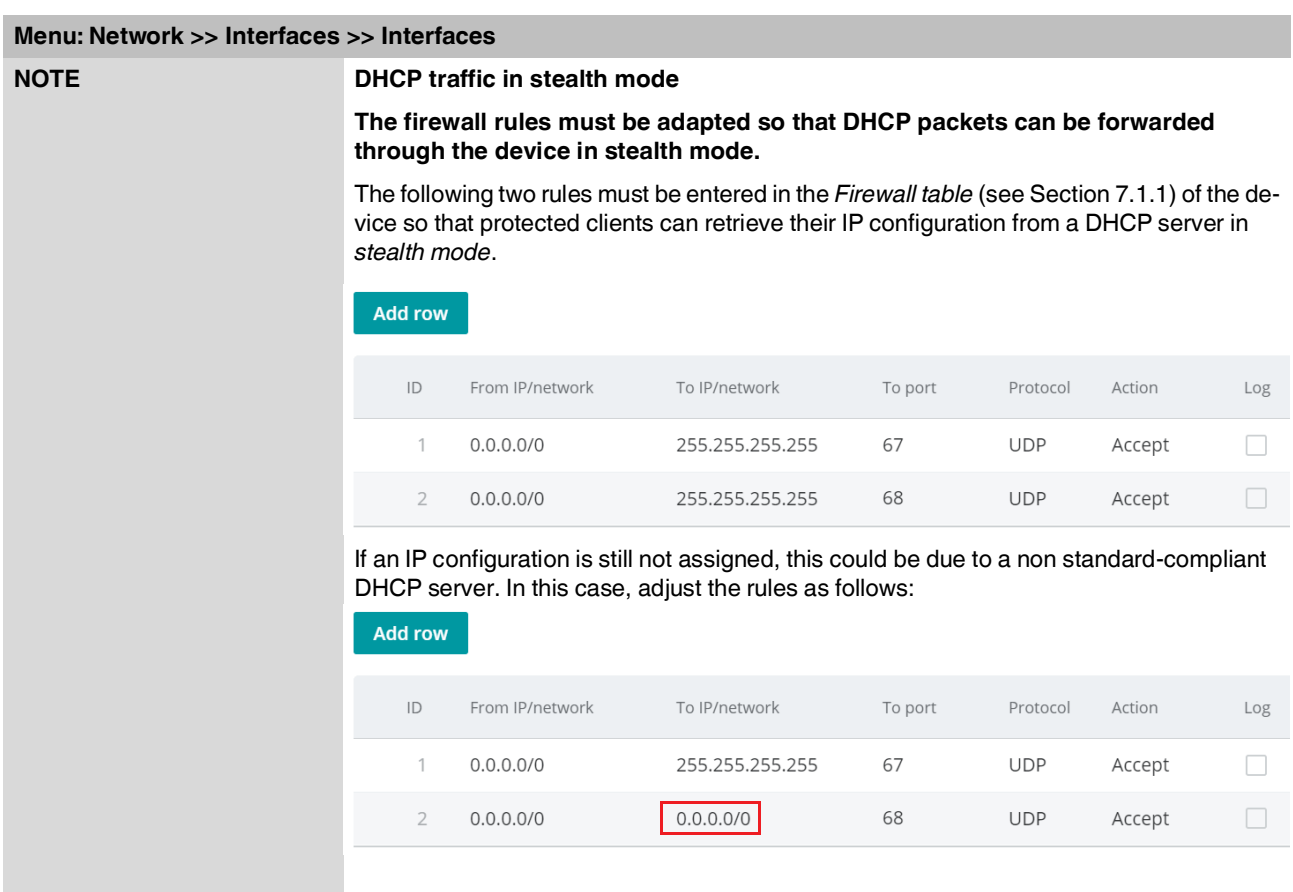

#### **Menu: Network >> Interfaces >> Interfaces**

#### <span id="page-28-0"></span>**Router mode**

If the device is in *router mode*, it functions as a gateway between different subnets. The data traffic is routed between the two network interfaces (net zones) of the device.

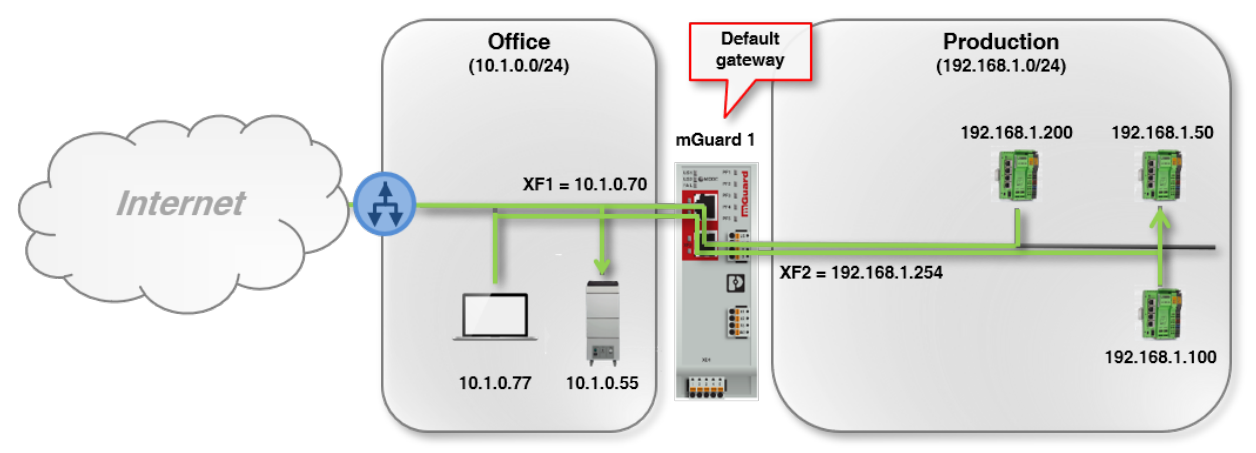

#### Figure 6-2 Example: *Router mode*

Clients in the subnet of one net zone (e.g., *Office*) can communicate and exchange data with clients in the subnet of the other net zone (e.g., *Production*).

The network configuration of net zone 1 (XF1) of the device can be entered statically or retrieved from a DHCP server. In net zone 2 (XF2–XF5), the device can act as a DHCP server.

The safety and firewall functions of the device are applied to incoming and routed data traffic.

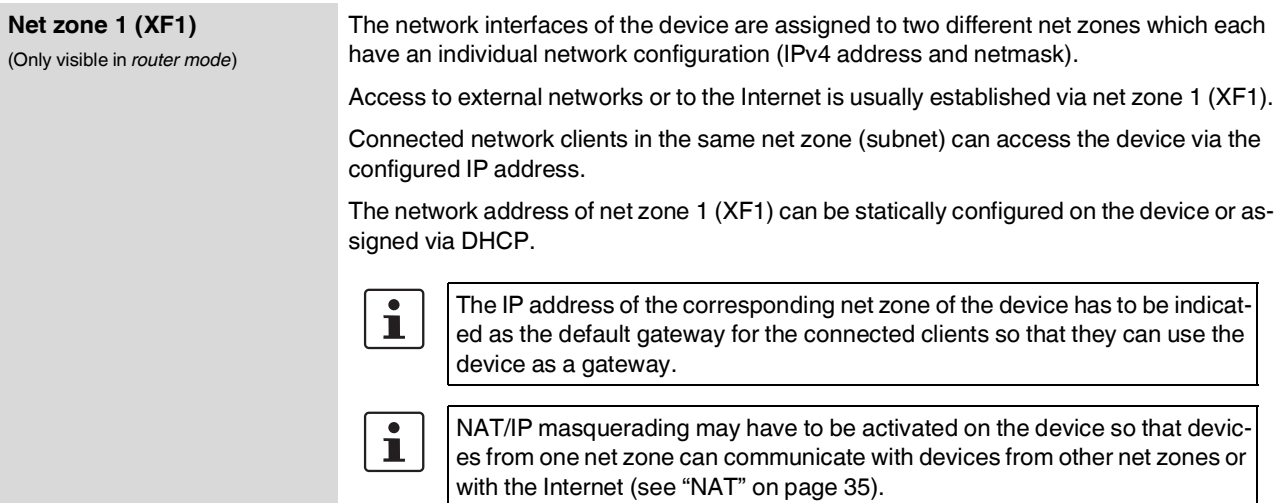

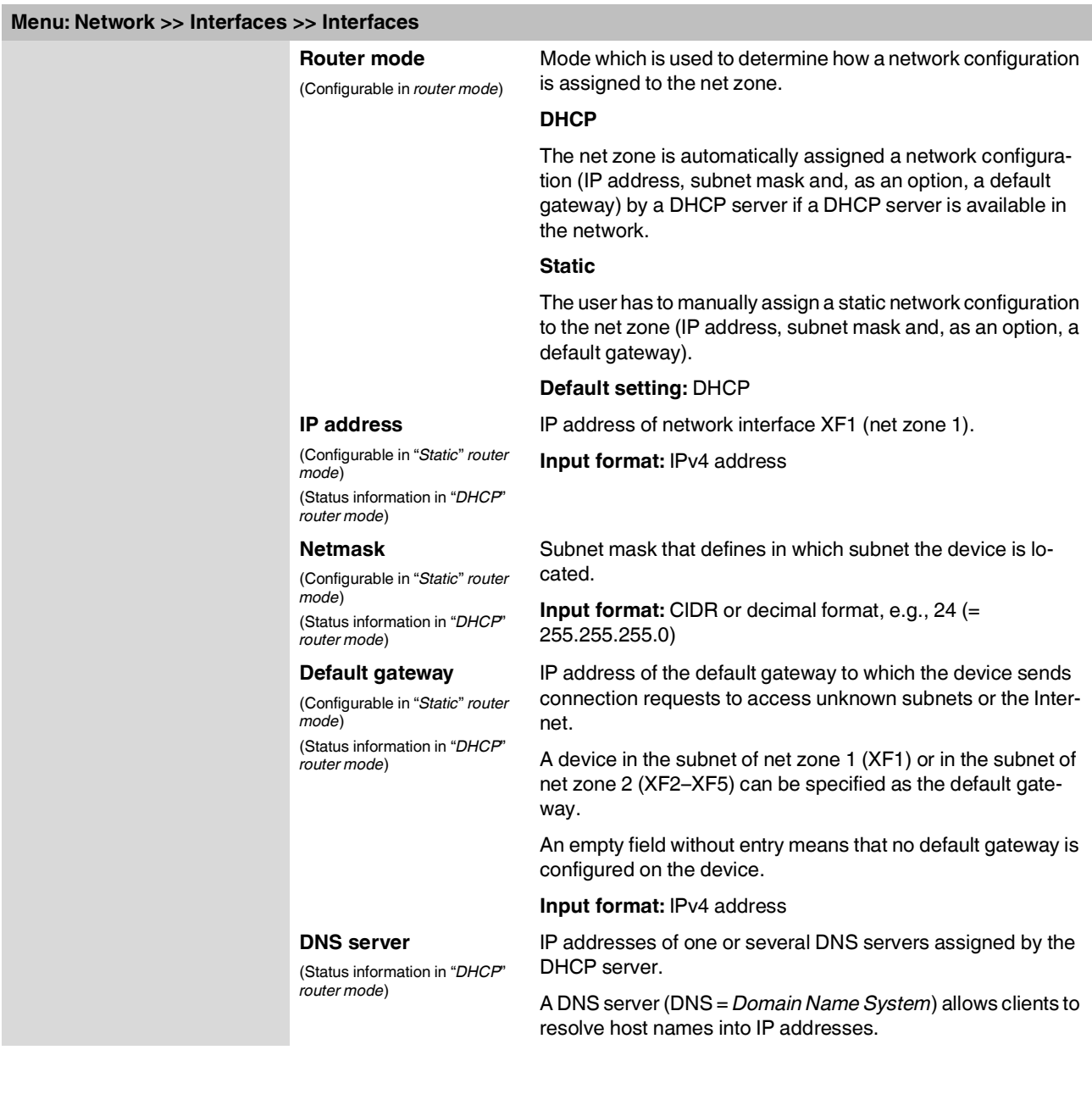

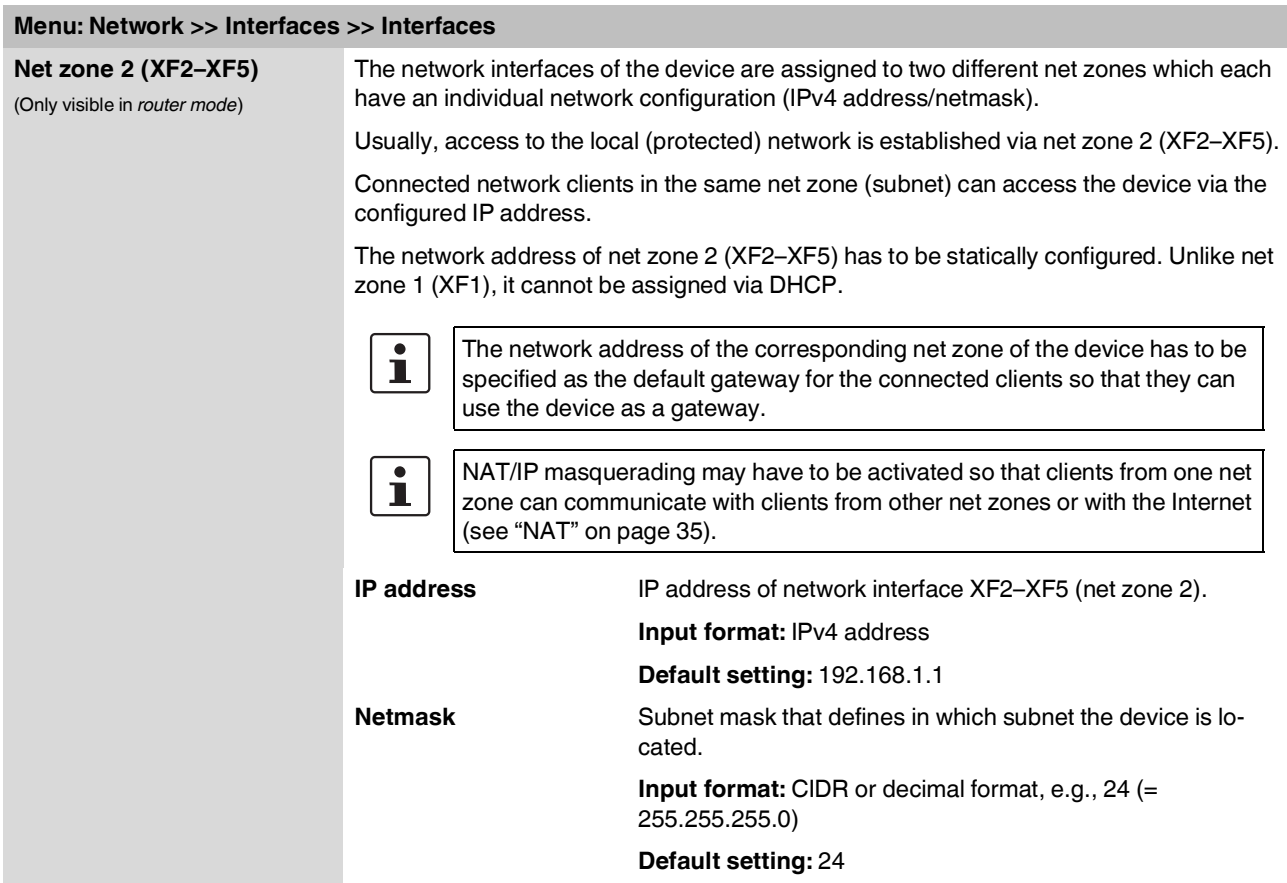

#### **mGuardNT firmware 1.3.x**

#### **Menu: Network >> Interfaces >> Interfaces**

#### **Stealth mode**

The *stealth mode* is used to protect one or several local clients in an existing subnet (e.g., machine controls in a production network) against unwanted network access without having to change their IP settings.

For this, the device is added between the clients and the surrounding subnet via its two network interfaces (net zones) so that the entire data traffic from and to the clients is routed through the device.

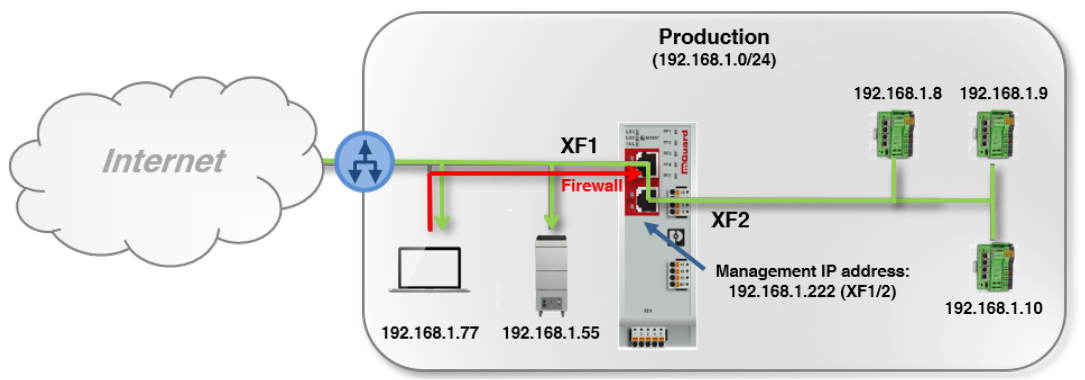

Figure 6-3 Example: *Stealth mode* (with activated firewall XF1 --> XF2)

The network configuration of the connected clients does not have to be changed.

The server services DHCP, NTP and DNS server are deactivated on the device. The safety and firewall functions of the device are applied to incoming and routed data traffic (e.g., DHCP *requests*, see [NOTE\)](#page-27-0).

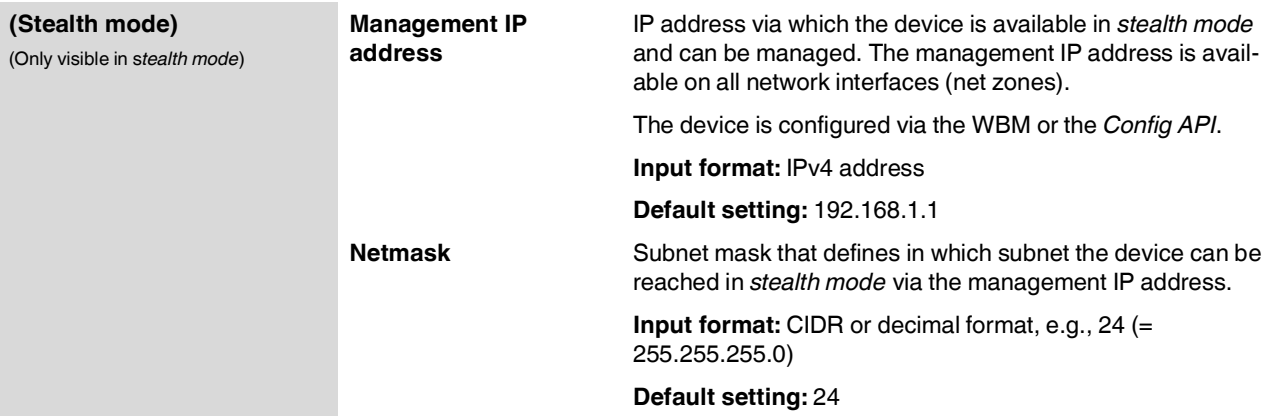

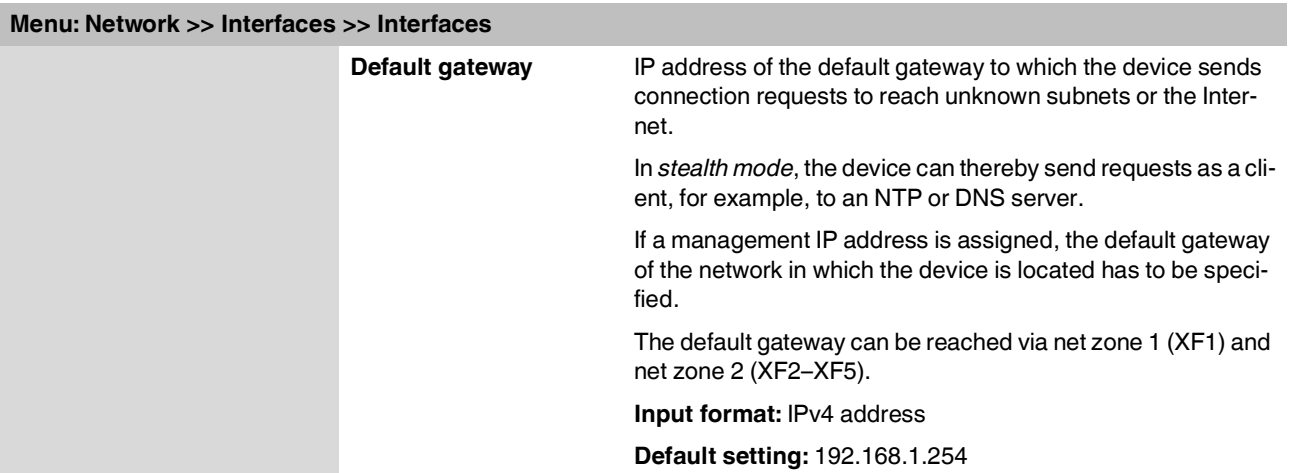

<span id="page-33-0"></span>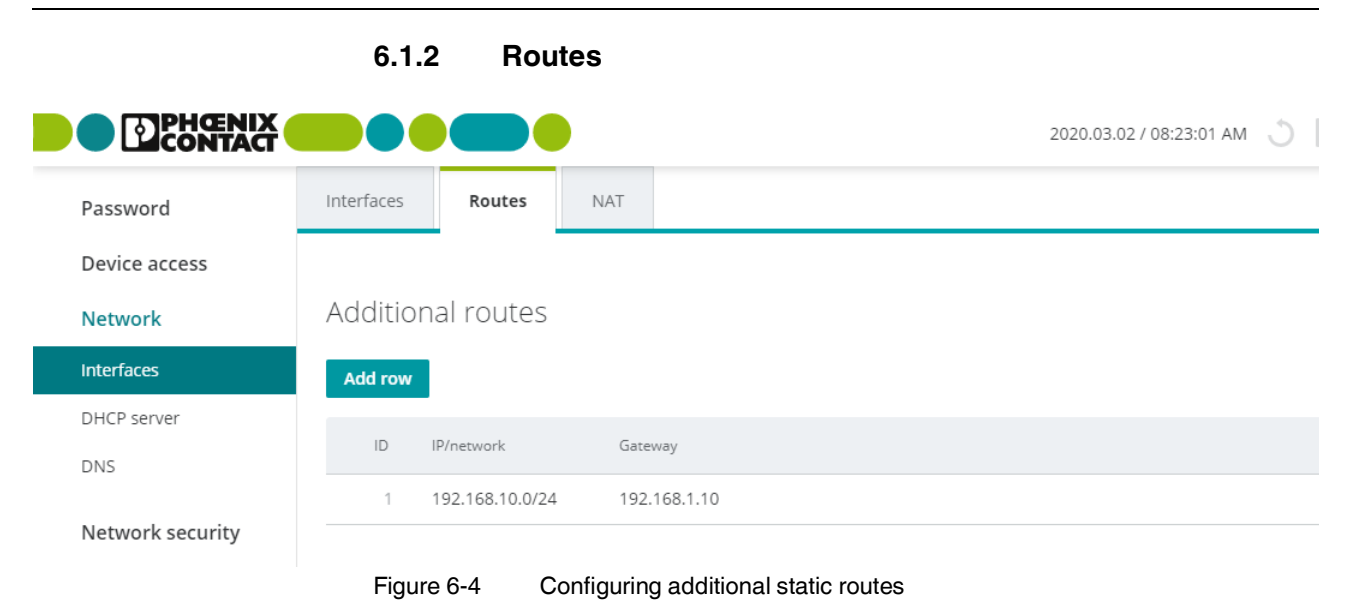

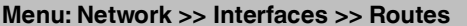

<span id="page-33-1"></span>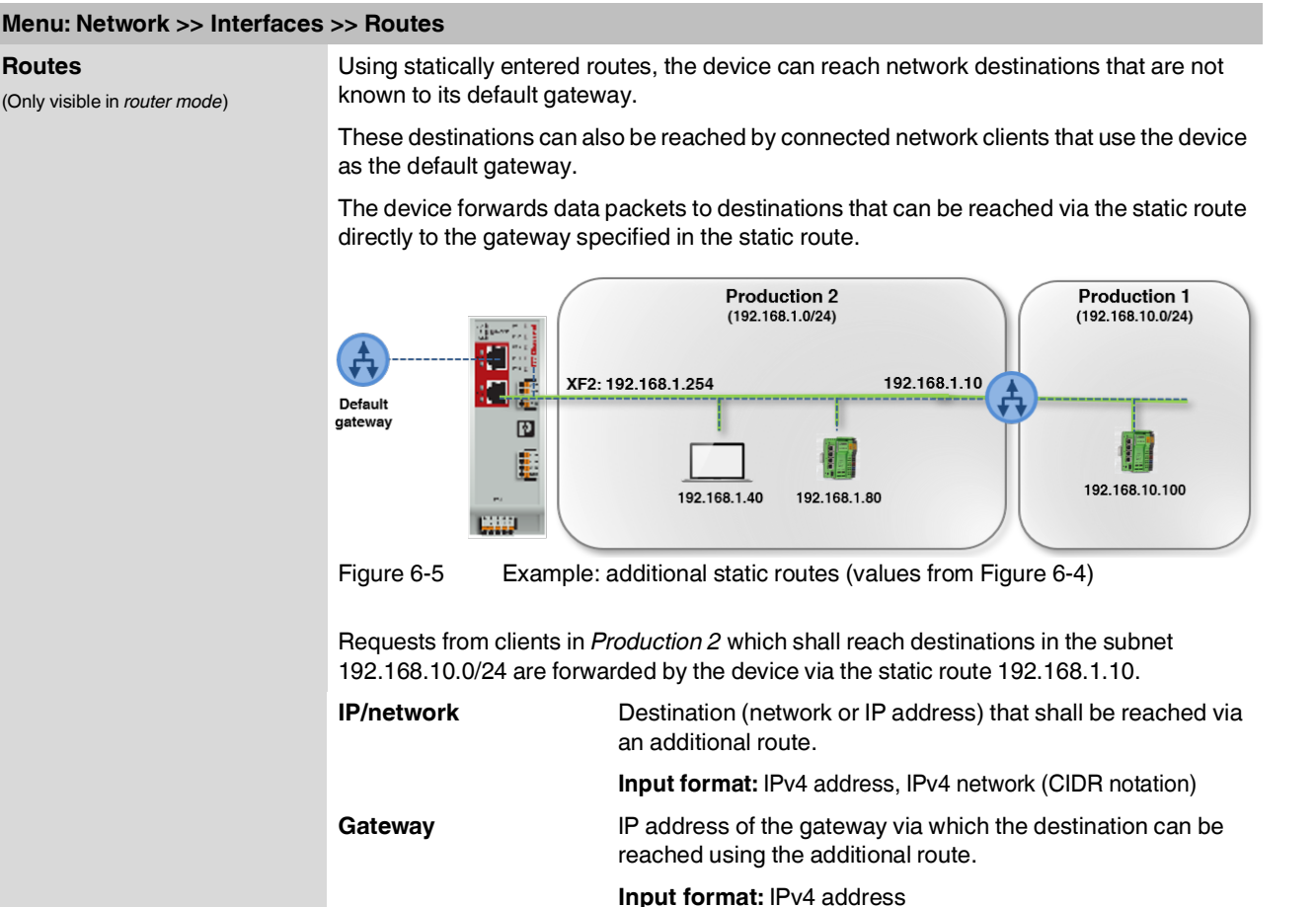

#### **Menu: Network**

<span id="page-34-0"></span>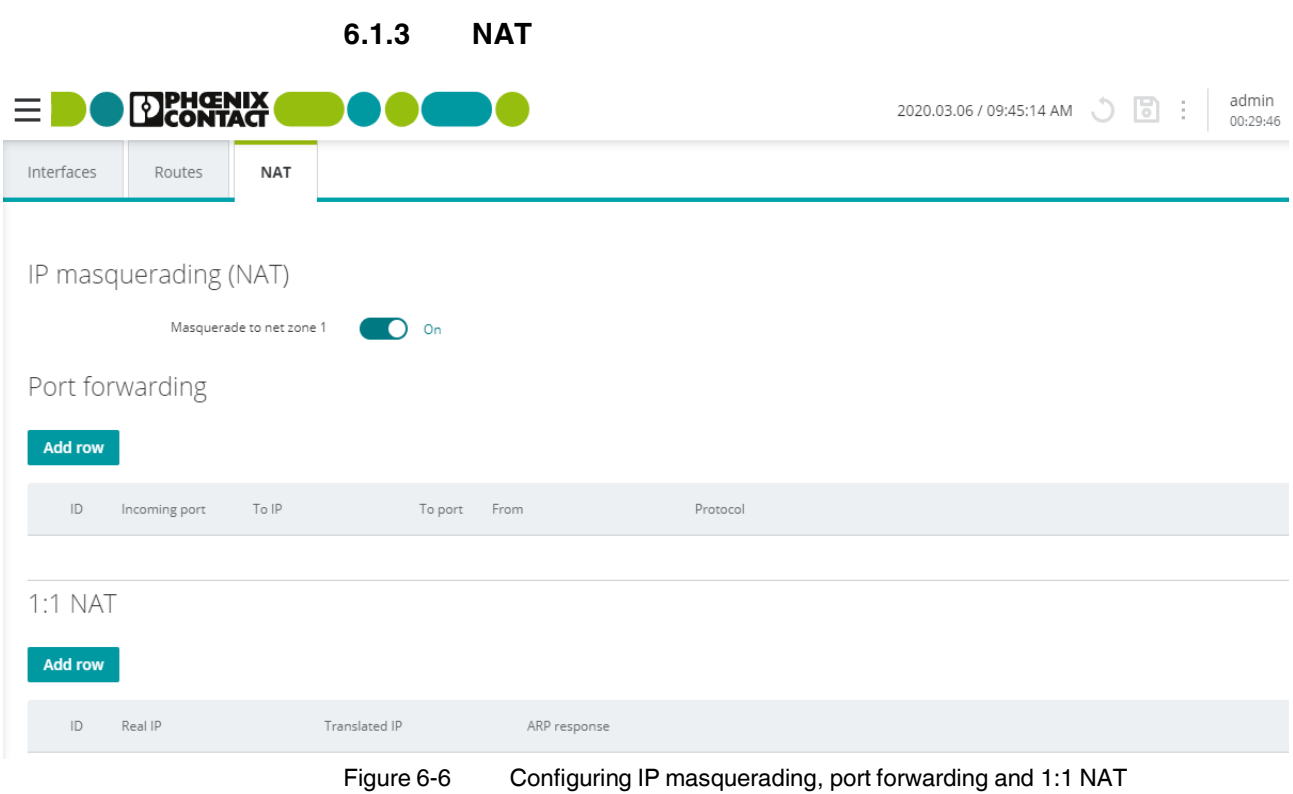

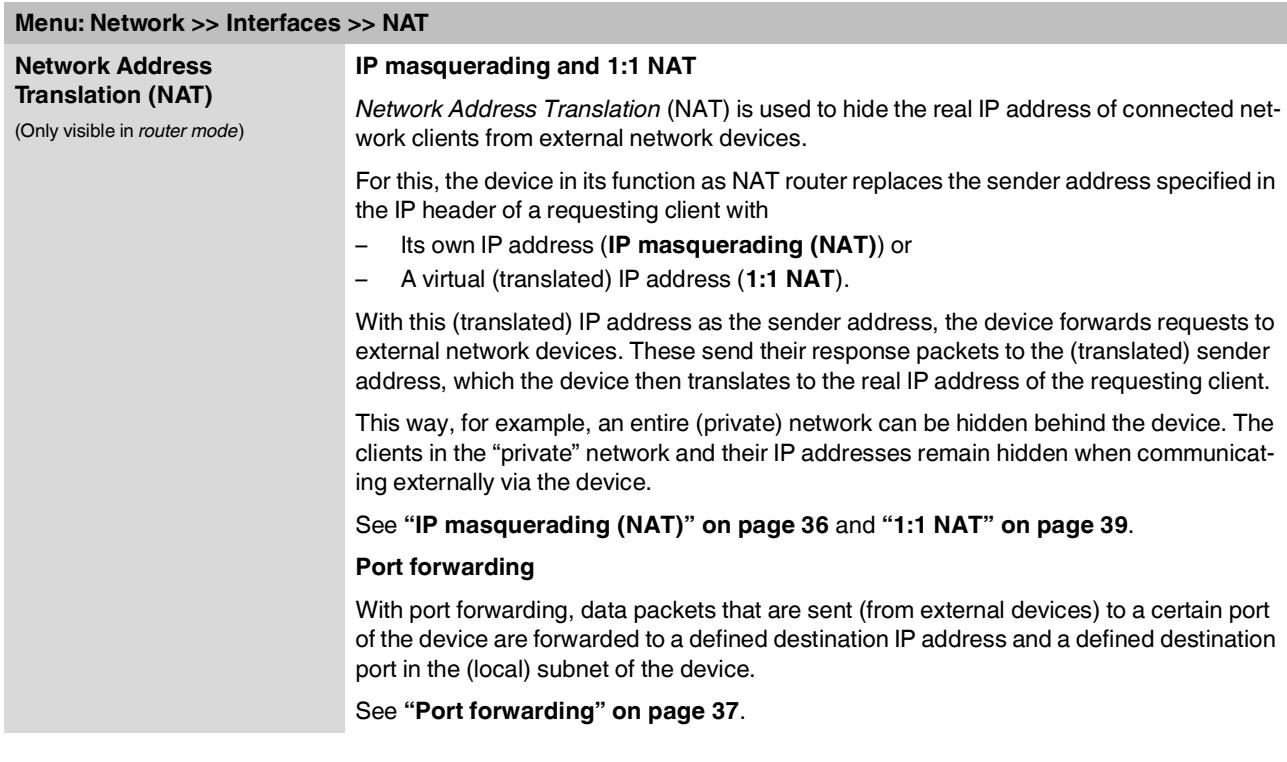

#### **Menu: Network >> Interfaces >> NAT**

**IP masquerading (NAT)** (Only visible in *router mode*)

The device replaces the real IP addresses in data packets of requesting network clients with its **own IP address** (of the outgoing interface XF1).

With this IP address as the sender address, the device forwards the requests to external network devices. These send their response packets to the IP address of the device, which then forwards the responses to the real sender addresses of the requesting clients.

For this, the connection data of the requests are saved on the device in a *connection tracking* table and compared to the connection data of the responses.

If the masked clients are to be reached from outside, the IP address of the device **cannot** be used for this. In case of external requests, the masked clients have to be contacted using their real IP address. (The network and general routing settings have to be configured accordingly.)

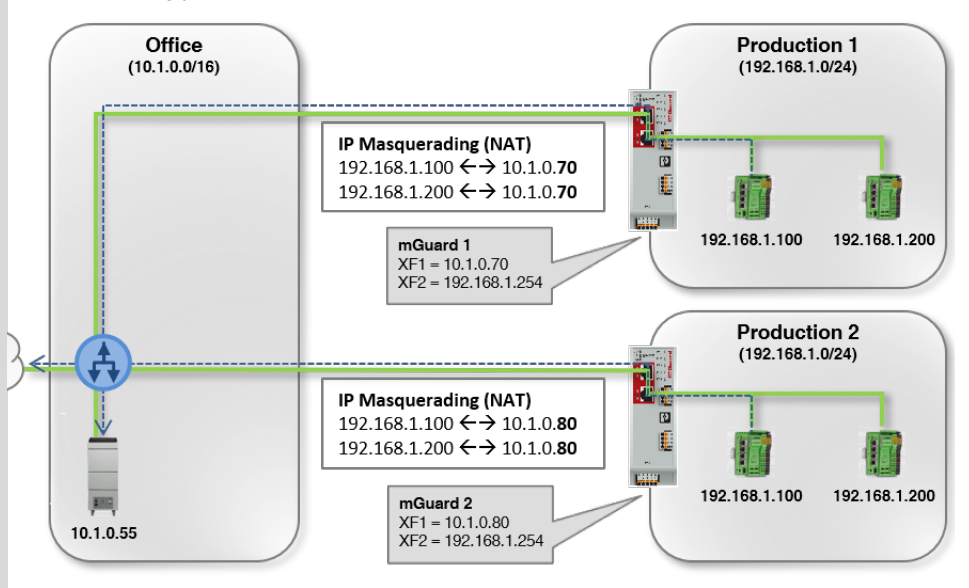

Requests from the PCLs (Production) are sent to the IP address of the Office server (10.1.0.55) and masked with the IP address of the mGuard device (10.1.0.70 resp. 10.1.0.80) as the source address.

#### **Example**

IP masquerading is often used if the "private" IP addresses cannot or should not be routed externally, for example, because a private address range such as 192.168.1.x or the internal network structure of a production network should be hidden.

This way, production cells with identical IP setting can be easily integrated into the network structure.

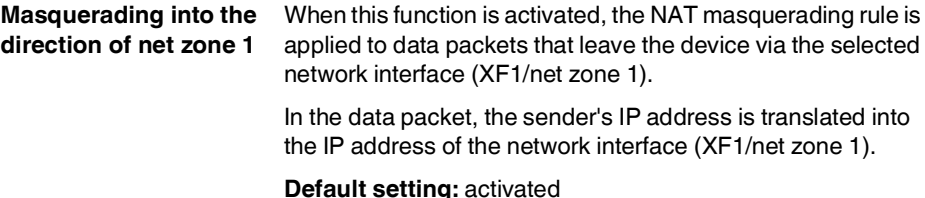
#### **Menu: Network >> Interfaces >> NAT**

#### **Port forwarding**

(Only visible in *router mode*)

With port forwarding, data packets that are sent to the IP address and to a certain port of the device are forwarded to another destination IP address and another destination port in the network.

The original destination IP address and the original destination port in the header of the incoming data packet are translated according to the port forwarding rule.

Port forwarding

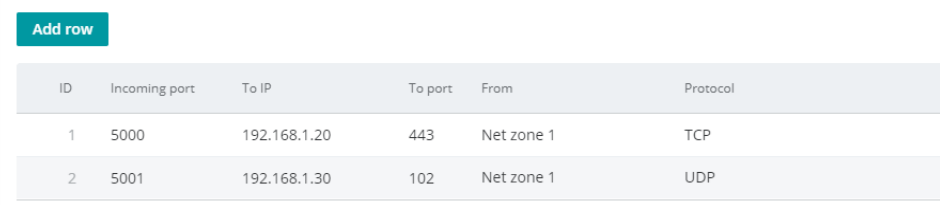

The translation of the header is entered in the *connection tracking* table of the device. Response packets are compared to these entries and the header files are translated back to the original values.

The firewall automatically permits the data traffic from and to the defined IP addresses and ports which was defined in a port forwarding rule.

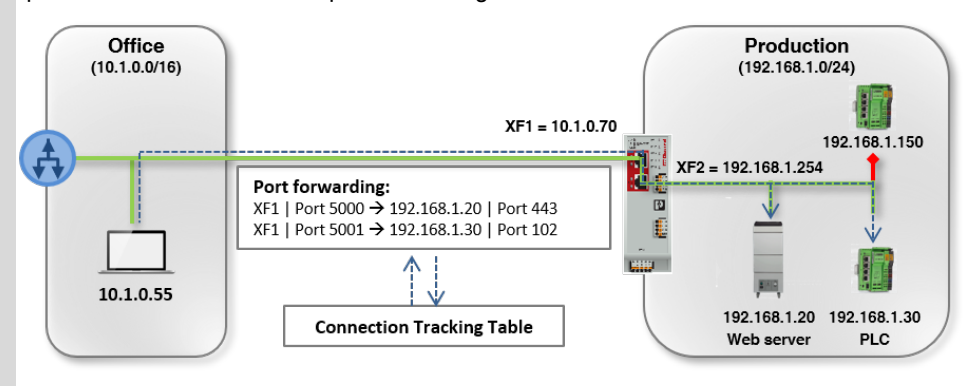

The Office client (10.1.0.55) sends requests to the Web server (port 443) to the IP address 10.1.0.70 (port 5000) The Office Client (10.1.0.55) sends requests to the PLC (port 102) to the IP address 10.1.0.70 (port 5001)

#### **Example**

Often, port forwarding is used to make individual devices or server services in a local network (e.g., web server) systematically reachable from the external network or the Internet (see figure):

- The **web server (192.168.1.20/port 443)** in the production network can be reached from the office network via the IP address of the device (**XF1 = 10.1.0.70**) and port **5000**.
- The **PLC (192.168.1.30/port 102)** in the production network can be reached from the office network via the IP address of the device (**XF1 = 10.1.0.70**) and port **5001**.

All other devices in the production network (e.g., PLC 192.168.1.150) shall not be reached from the outside. They are protected by the firewall.

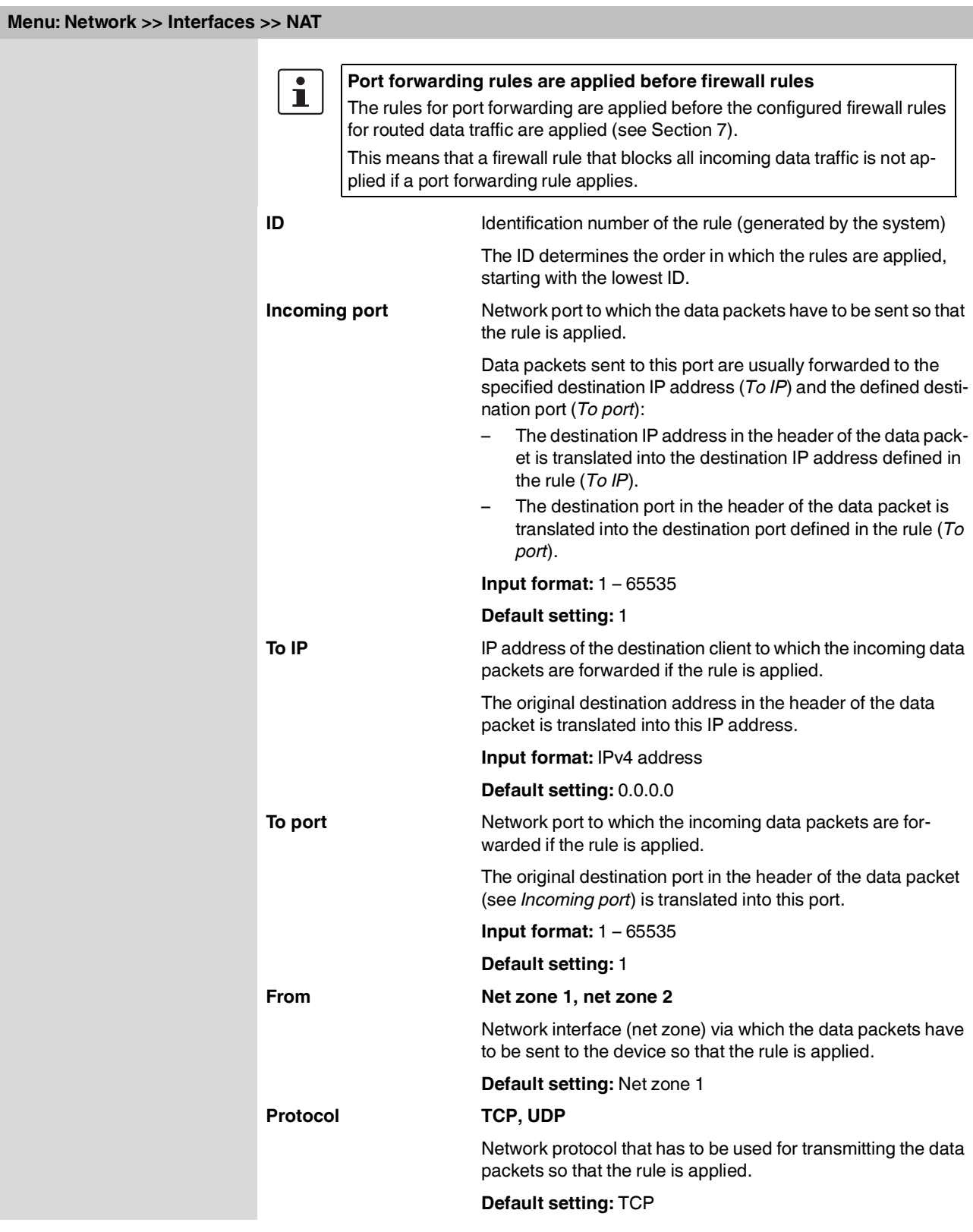

#### **Menu: Network >> Interfaces >> NAT**

#### **1:1 NAT**

(Only visible in *router mode*)

The device translates the **real IP address** of a client (A) into a **translated IP address**  which is then indicated to external network devices in the data packet as the sender address in requests from client (A).

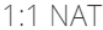

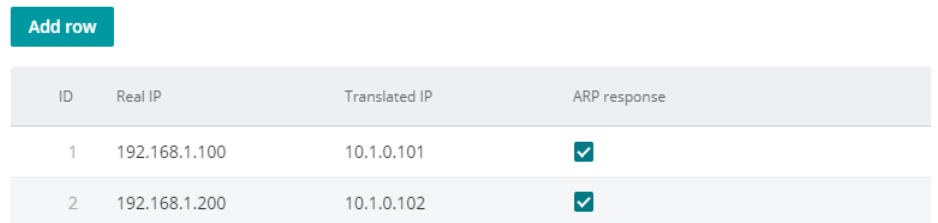

Responses or requests from external network devices to the translated IP address of client (A) are translated by the device into the real IP address of the client (A) and forwarded to this address.

For this, the connection data of the requests are saved on the device in a *connection tracking* table and compared to the connection data of the responses.

(**Prerequisite**: The firewall of the device has to be configured in such a way that external requests are permitted.)

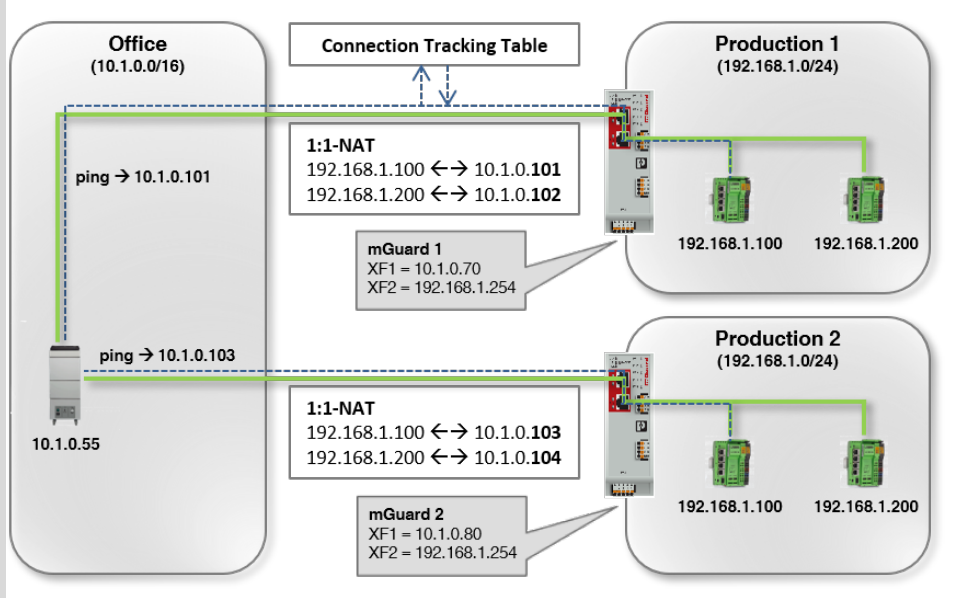

#### **Example**

In practice, an identical IP configuration for connected machines is often used in different production cells. This would lead to address conflicts.

To solve this problem, 1:1 NAT rules can be configured on the mGuard devices. The device then replaces the respective real sender IP addresses of clients in the production network (e.g., 192.168.1.200) with translated (virtual) IP addresses from the office network (e.g., 10.1.0.102).

Communication with devices in the office network is now implemented in both directions via the translated IP addresses of the clients in the production network.

#### **mGuardNT firmware 1.3.x**

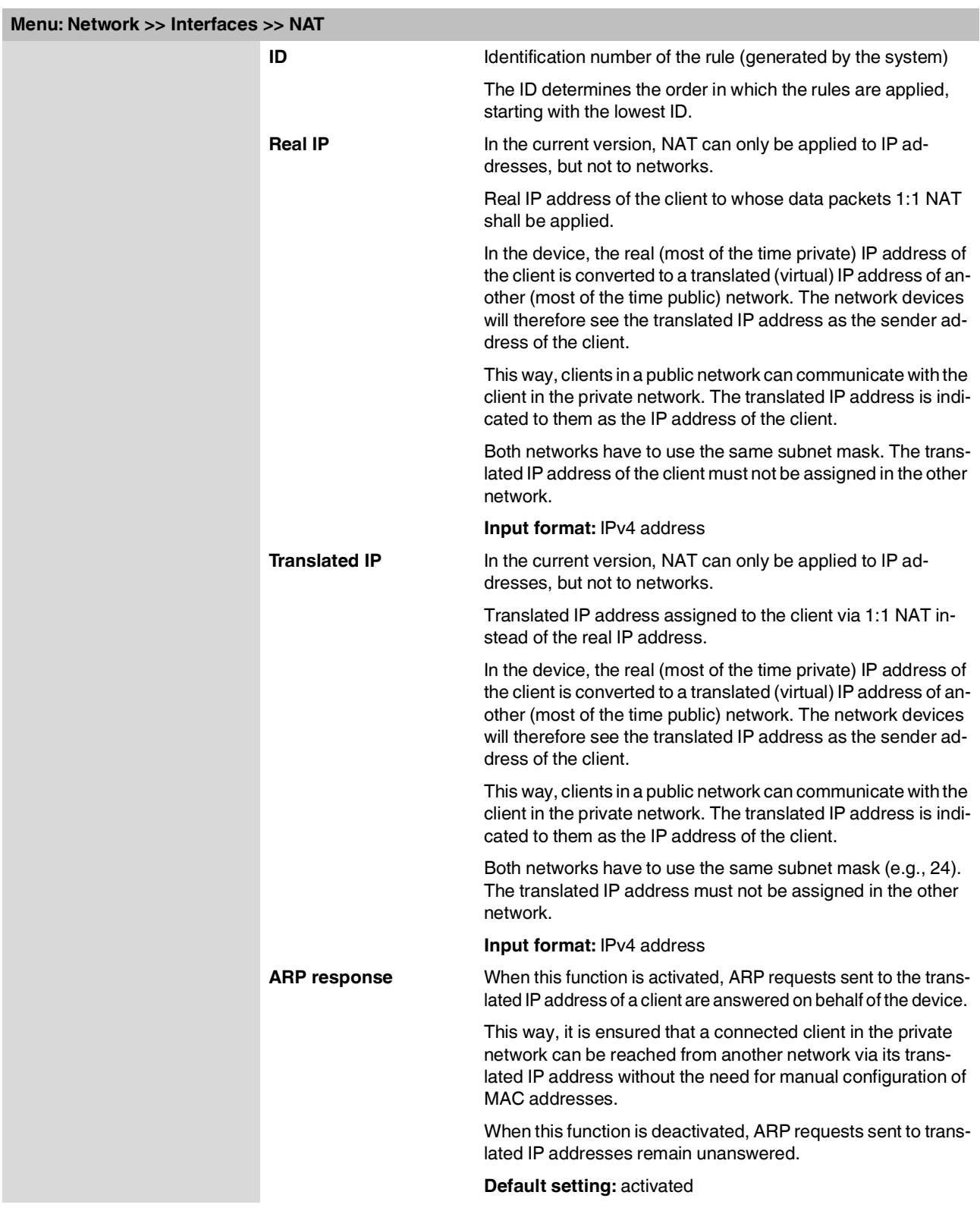

**Menu: Network**

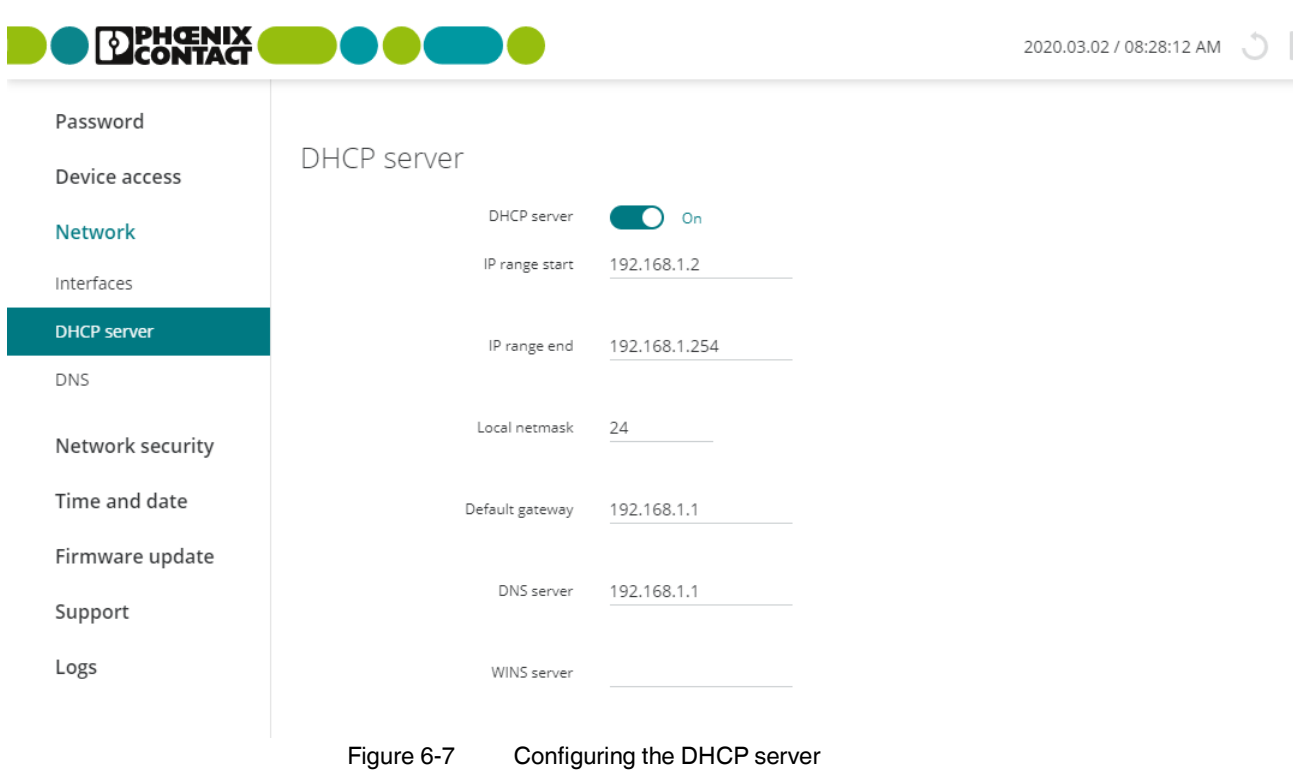

### **6.2 Network >> DHCP server**

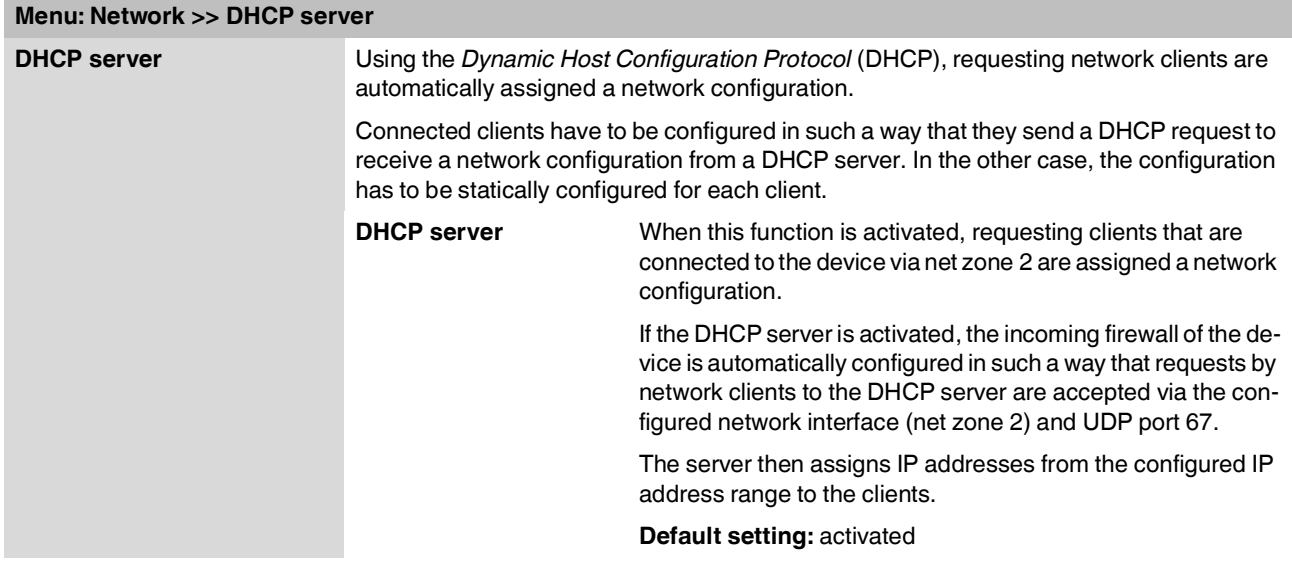

<span id="page-42-0"></span>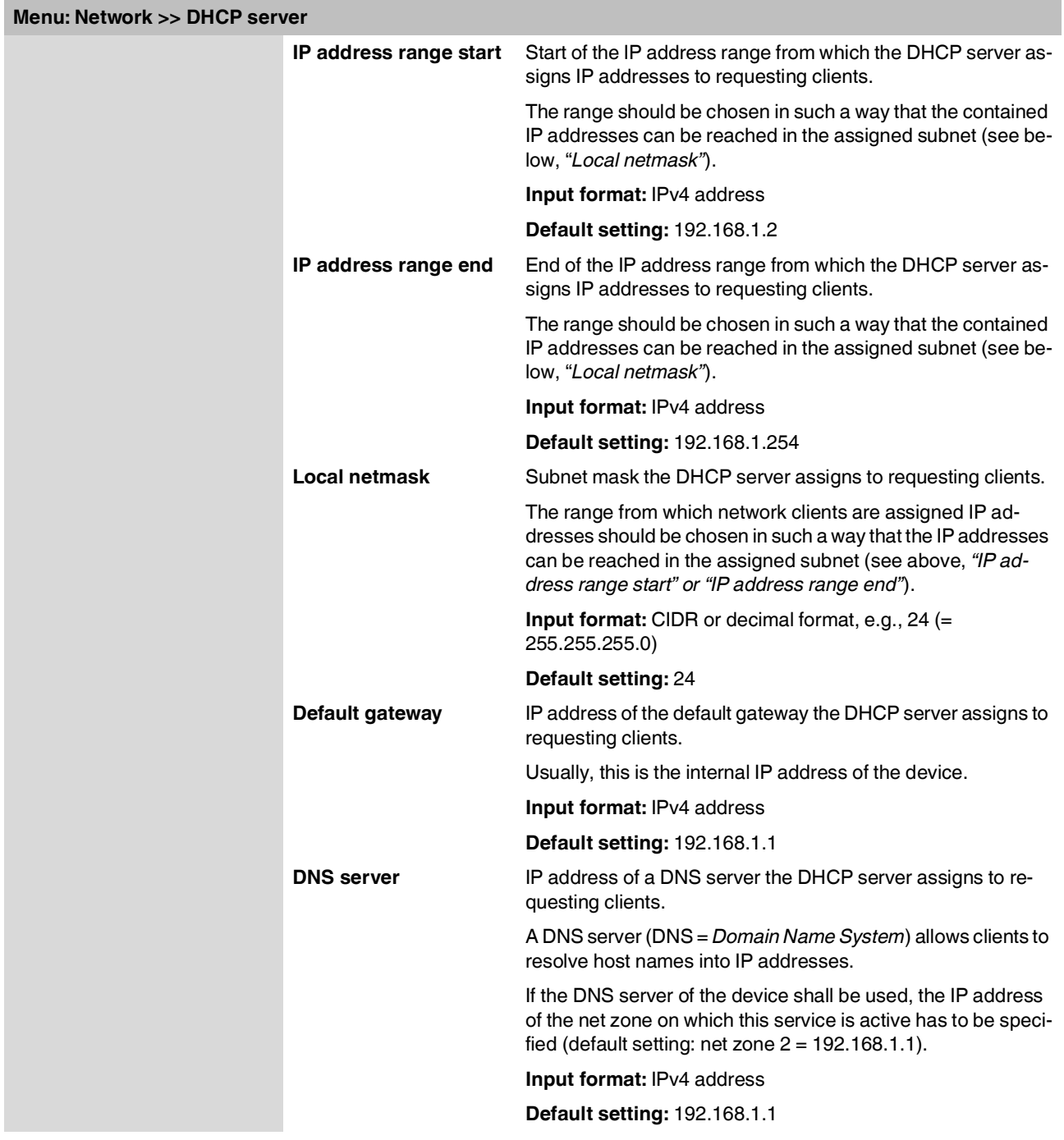

#### **mGuardNT firmware 1.3.x**

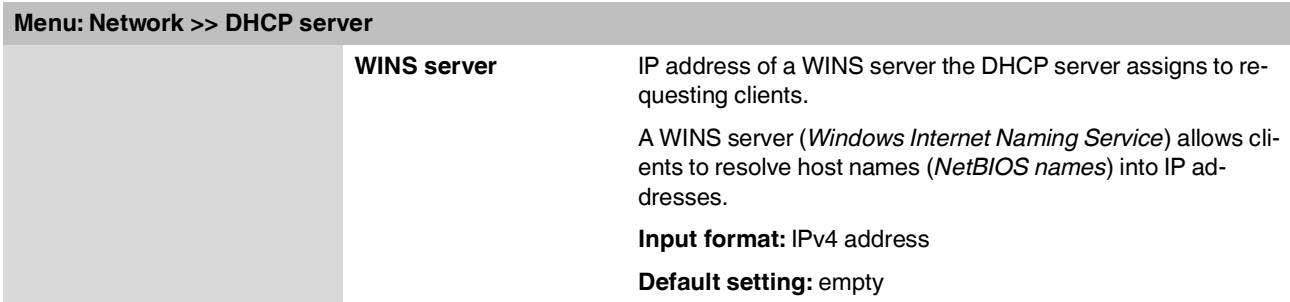

#### **EDENTACH** 2020.03.02 / 08:32:21 AM \] Password DNS Device access **Network** DNS server reachable from net zone 1  $\bigcirc$  off Interfaces DNS server reachable from net zone 2  $\bigcirc$  on DHCP server **DNS** Log DNS requests  $\bigcap$  on Network security Add row Time and date  $\mathsf{ID}$ Additional DNS server Firmware update  $\uparrow$ 212.82.226.212 Support J. Figure 6-8 Configuring DNS server and DNS client

<span id="page-44-0"></span>**6.3 Network >> DNS**

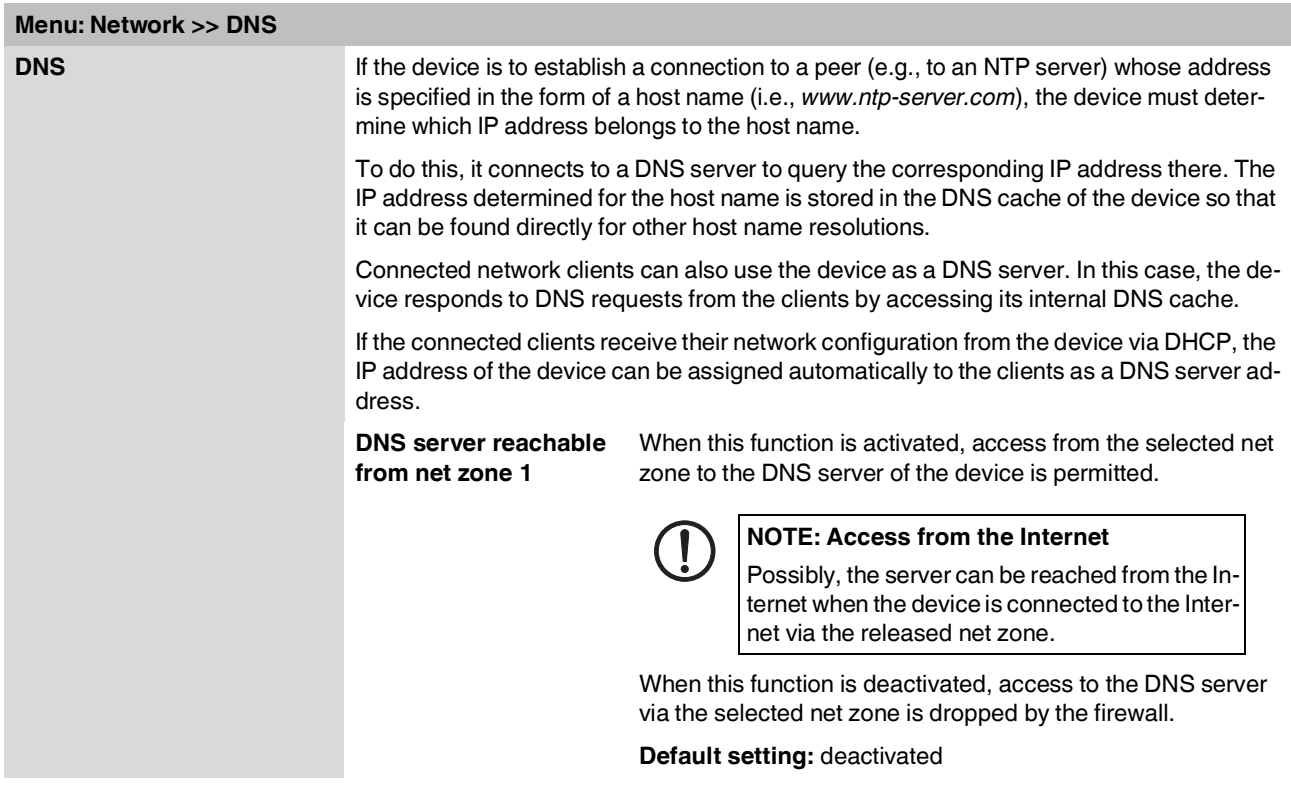

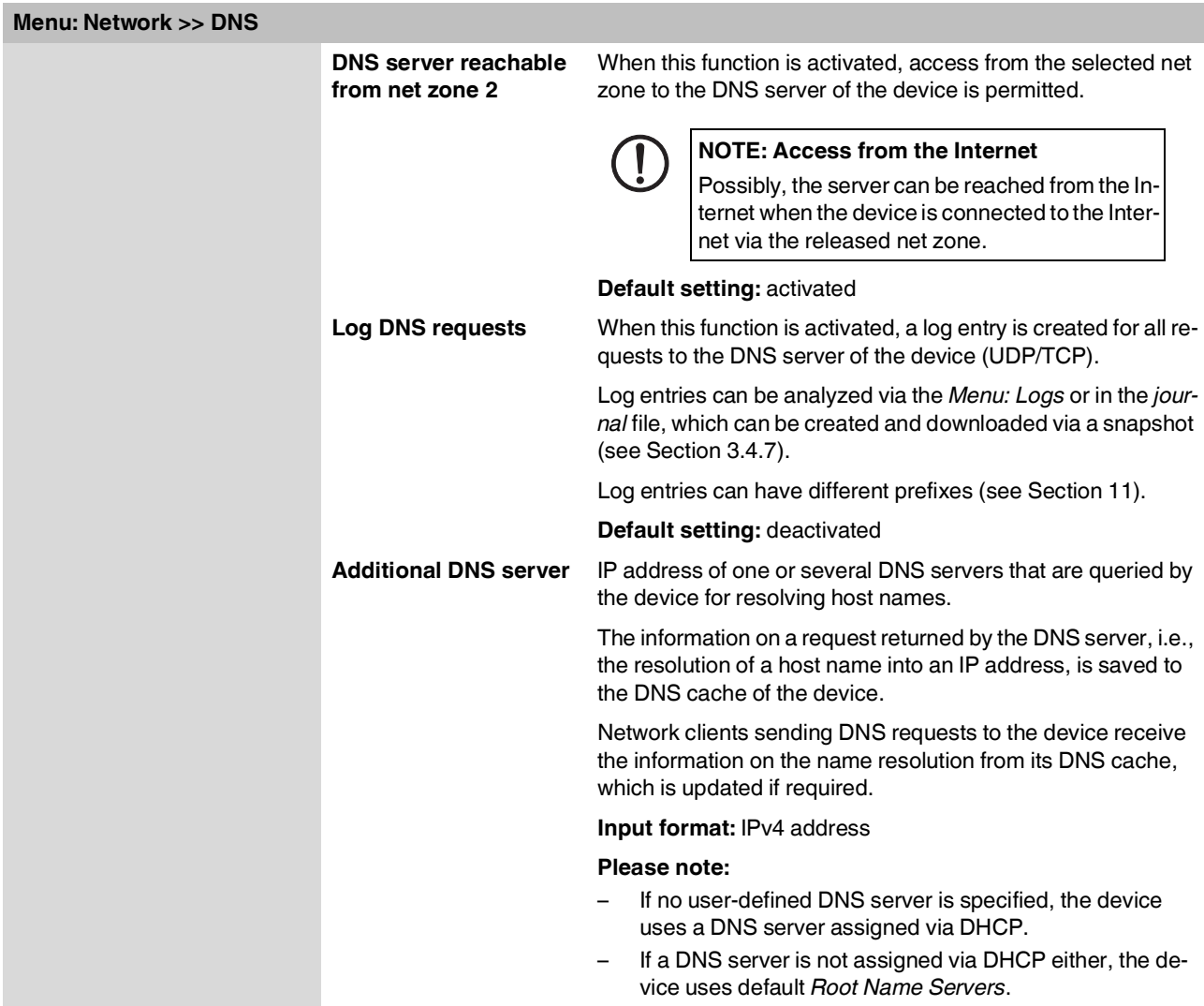

# <span id="page-46-0"></span>**7 Menu: Network security**

### **7.1 Network security >> Firewall**

#### **DENGENIX** admin 2020.03.02 / 08:35:41 AM ( ) 6 : 00:29:05 Test mode alarms Firewall Password Device access Firewall Network **Network security** Log unknown connection attempts  $\bigcirc$  off Firewall Log all configured rules  $\bigcirc$  off Firewall Assistant Time and date TCP/UDP/ICMP consistency check  $\bigcirc$  on Firmware update Firewall test mode  $\bullet$  on Support **Add row** Logs  $\mathsf{ID}$ From IP/network To IP/network To port Protocol Action Log 192.168.1.0/24  $0.0.0.0/0$  $\mathbb{A}\mathbb{H}$  $\mathsf{All}$ Accept  $\overline{1}$  $0.0.0.0/0$ 255.255.255.255 67 UDP Accept 68 **UDP**  $\overline{\mathbf{3}}$  $0.0.0.0/0$ 255.255.255.255 Accept

### **7.1.1 Network security >> Firewall >> Firewall**

Figure 7-1 Configuring firewall rules

| Menu: Network security >> Firewall >> Firewall |                                                                                                    |
|------------------------------------------------|----------------------------------------------------------------------------------------------------|
| <b>Firewall</b>                                | Data packets that are routed through the device are analyzed by its firewall (packet filter)<br>and then forwarded or blocked according to the configured firewall rules.                                                    |
|                                                | Routed data traffic indicates data connections that do not terminate on the device (such<br>as requests to the NTP server of the device) but are routed ( <i>Router mode</i> ) or forwarded<br>(Stealth mode) by the device. |
|                                                | The connections can also be received and forwarded on the same network interface (net<br>zone).                                                                                                    |

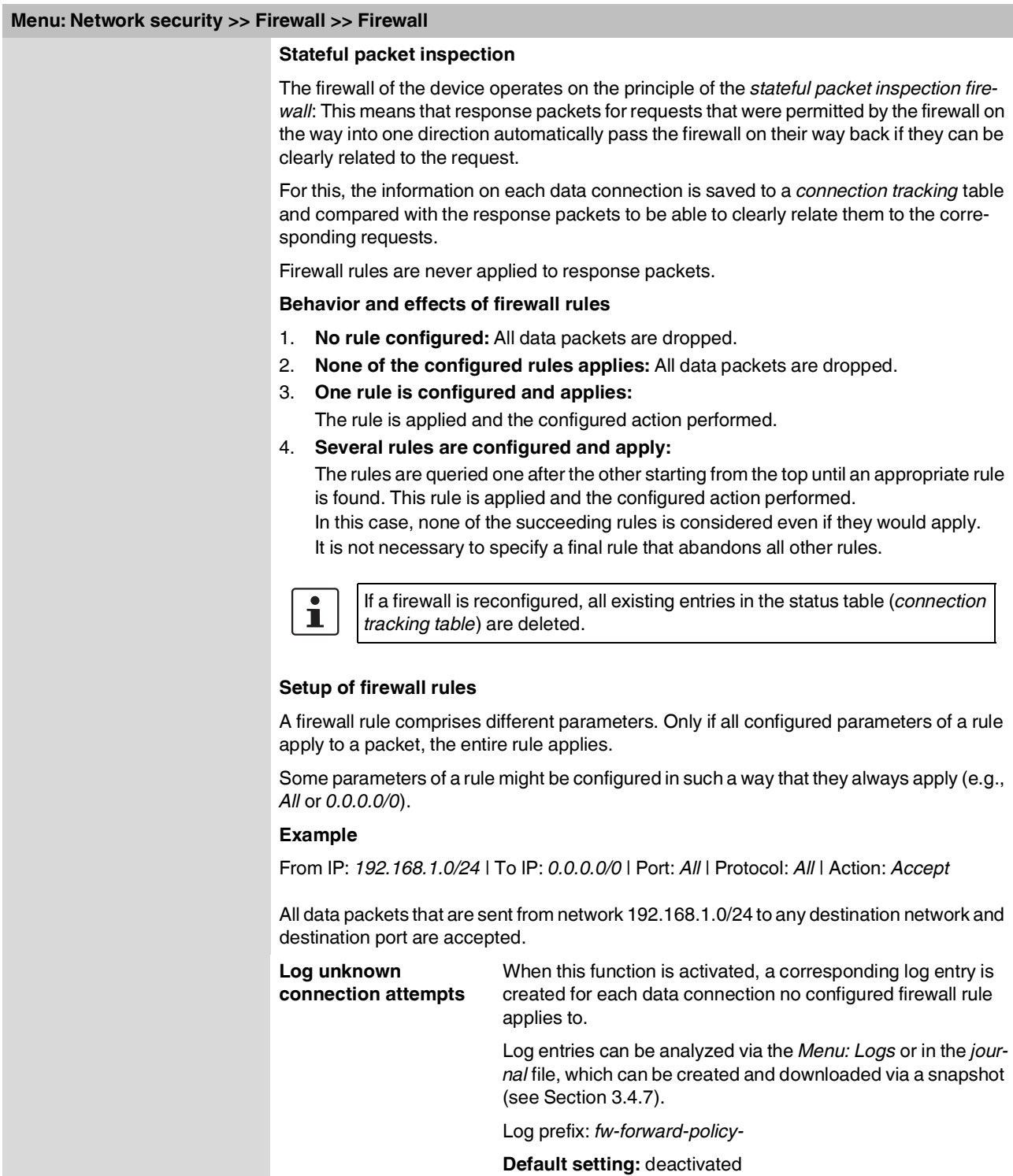

<span id="page-48-0"></span>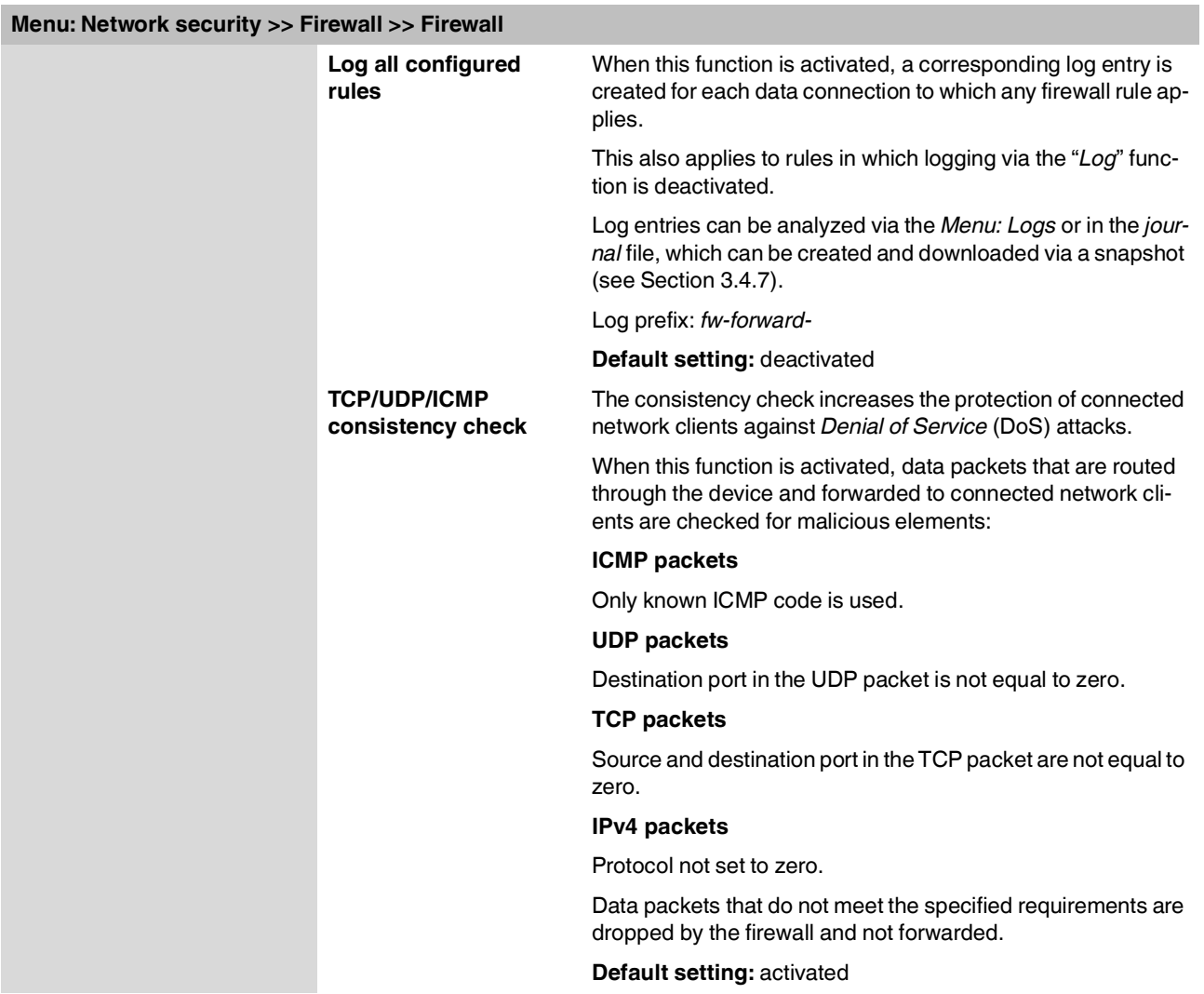

<span id="page-49-0"></span>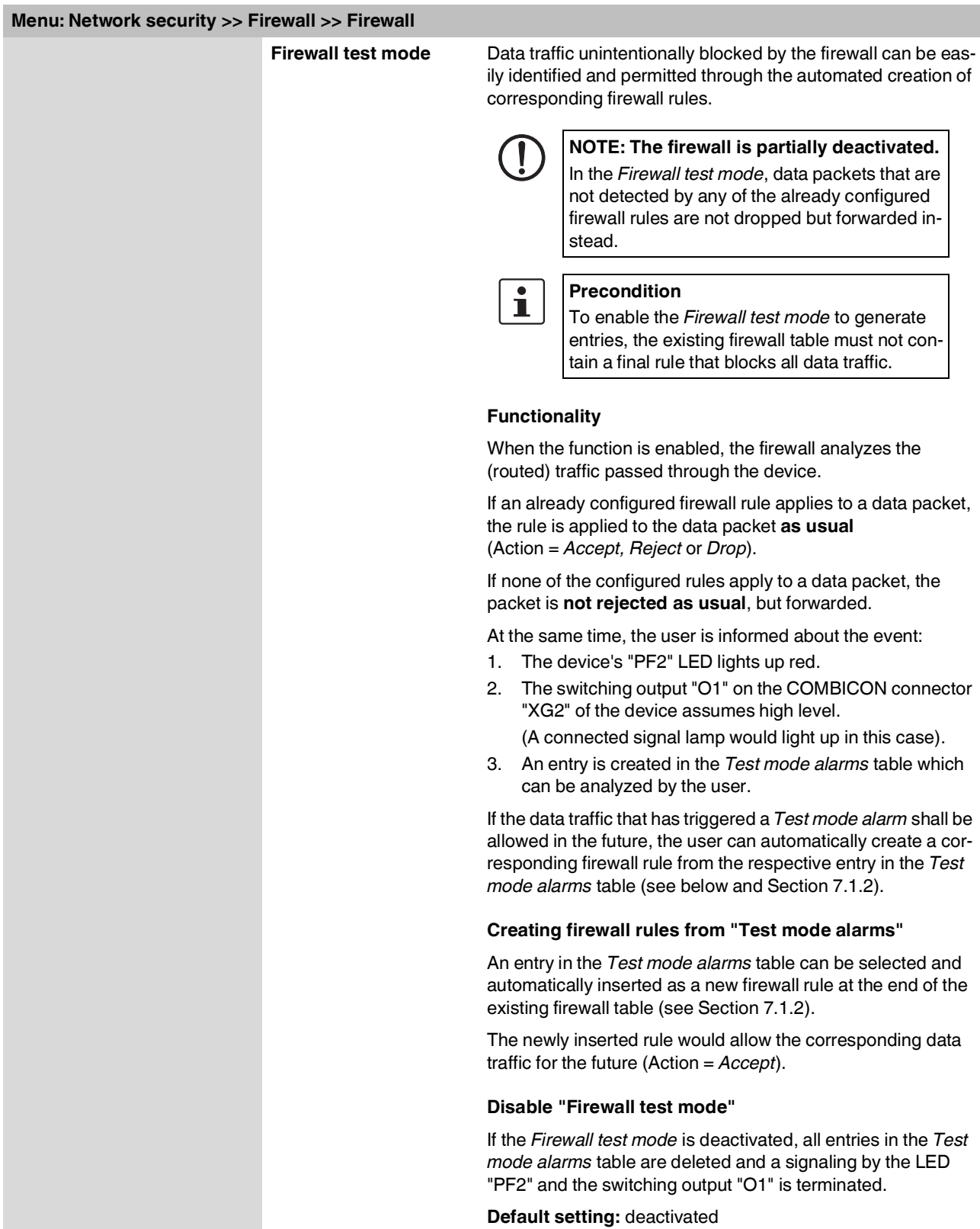

#### **Menu: Network security**

<span id="page-50-0"></span>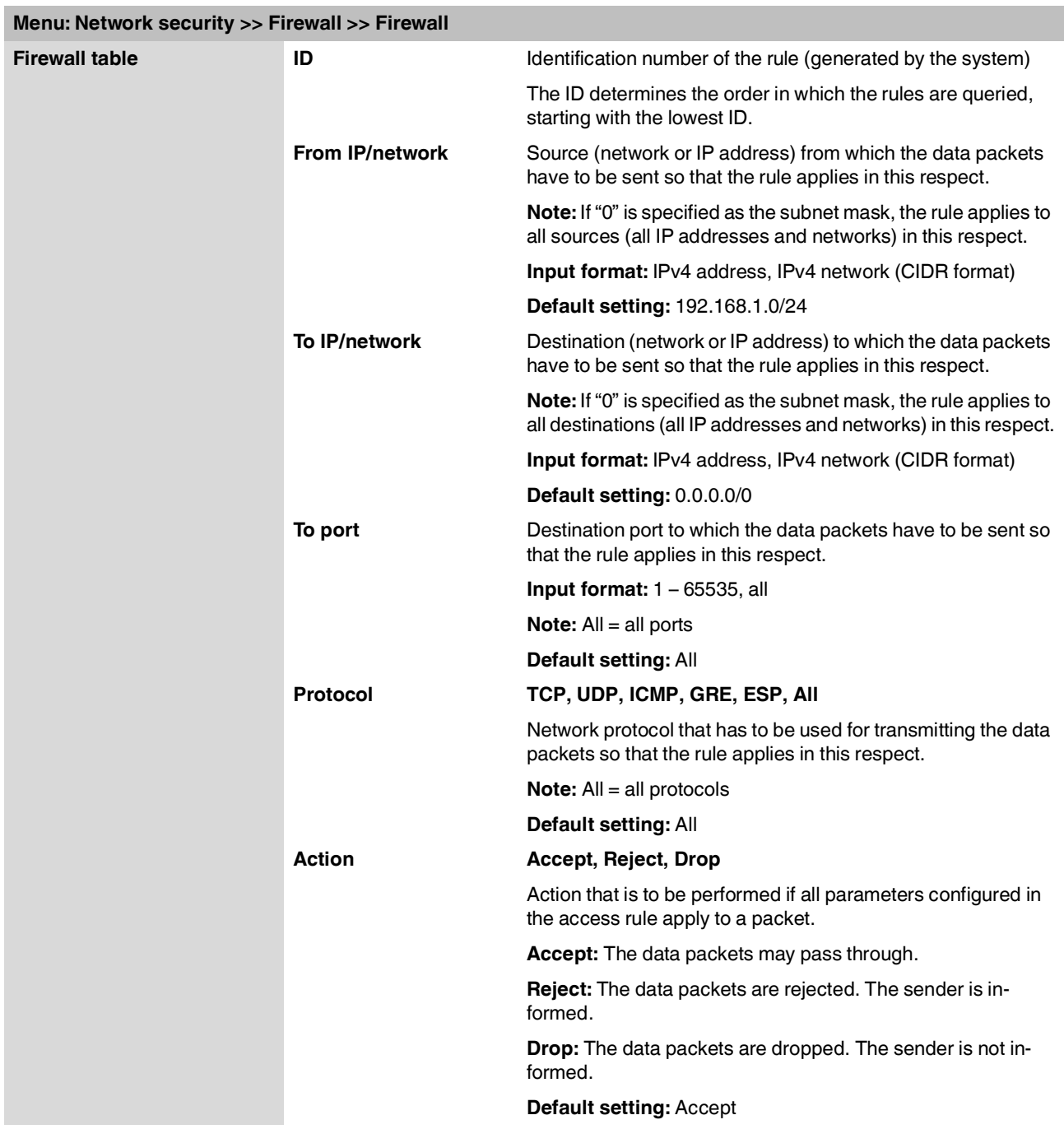

#### **mGuardNT firmware 1.3.x**

<span id="page-51-0"></span>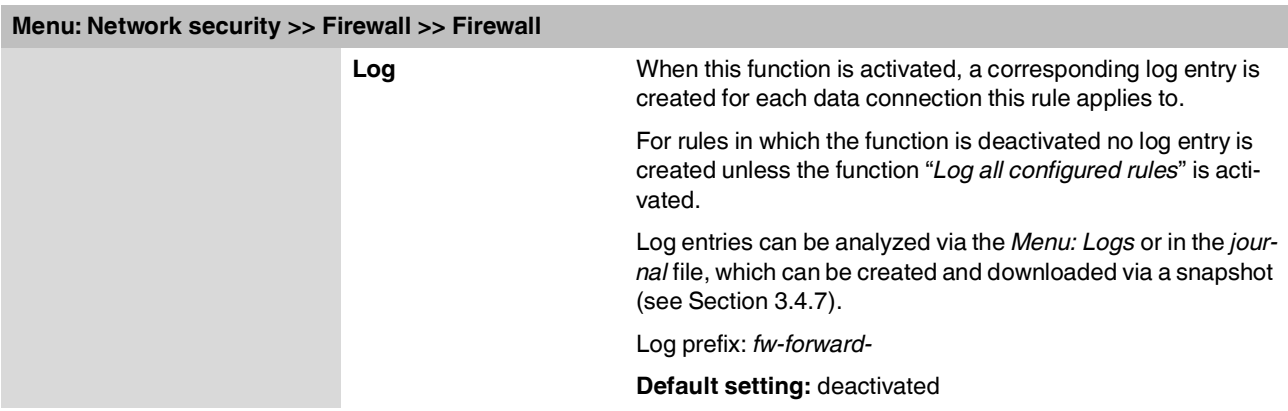

### <span id="page-52-0"></span>**7.1.2 Network security >> Firewall >> Test mode alarms**

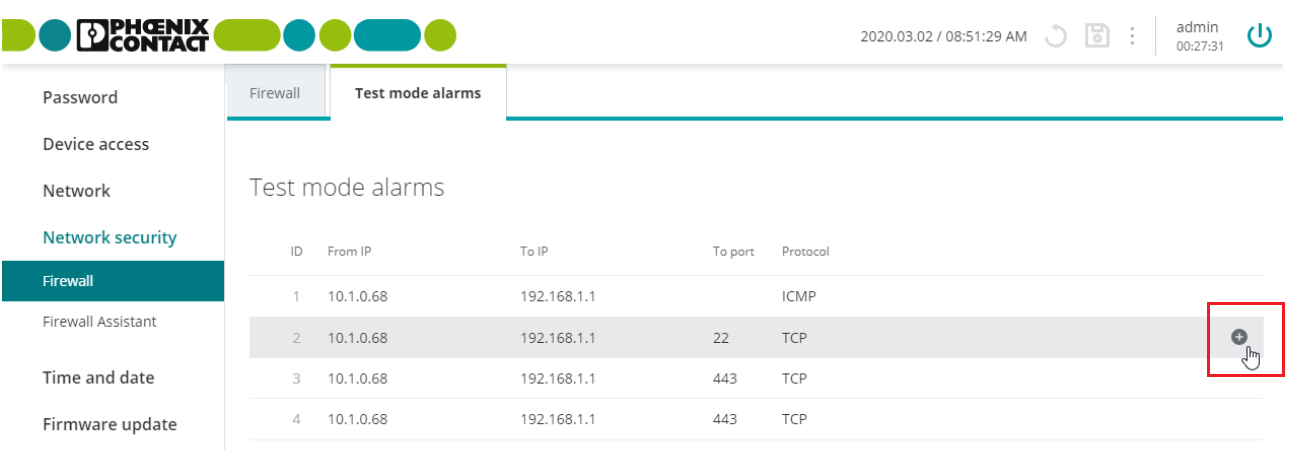

#### **Menu: [Network security >> Firewall >> Test mode alarms](#page-52-0)**

#### <span id="page-52-1"></span>**Test mode alarms**

(The "Test mode alarms" tab is only visible if the "Firewall test mode" is activated).

In *Firewall test mode*, the data traffic routed through the device is analyzed and a table automatically created with entries for the data packets that are not acquired by the already configured firewall rules.

The entries acquired in this table can then be selected individually and added as firewall rules at the end of the *Firewall table* of the device (menu: **Network security >> Firewall >> Firewall**, see *[Firewall table](#page-50-0)*).

Added rules permit the corresponding data traffic (**Action = Accept**).

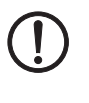

#### **NOTE: Automatically created firewall rules are activated.**

Immediately check the newly created firewall rules and adapt them according to your security requirements.

#### **Proceed as follows:**

- **•** Check the table entries.
- **•** Identify the firewall rules that you would like to accept considering your security requirements.
- **•** Move the mouse pointer over the firewall rule you would like to transfer into the existing [Firewall table.](#page-50-0)
- ⇒ The **icon will appear at the end of the row.**
- **Click on the copy the rule to the [Firewall table](#page-50-0).**
- **⇒** The firewall rule is inserted at the end of the [Firewall](#page-50-0) table.
- **•** Change to the **Network security >> Firewall >> Firewall** menu.
- **•** Adapt the inserted firewall rules according to your security requirements.
- **Then click on the <b>i** icon to apply the change.
- **⇒** The newly added firewall rules are activated and immediately permit the corresponding data traffic unless superordinate rules prohibit the data traffic.

#### **mGuardNT firmware 1.3.x**

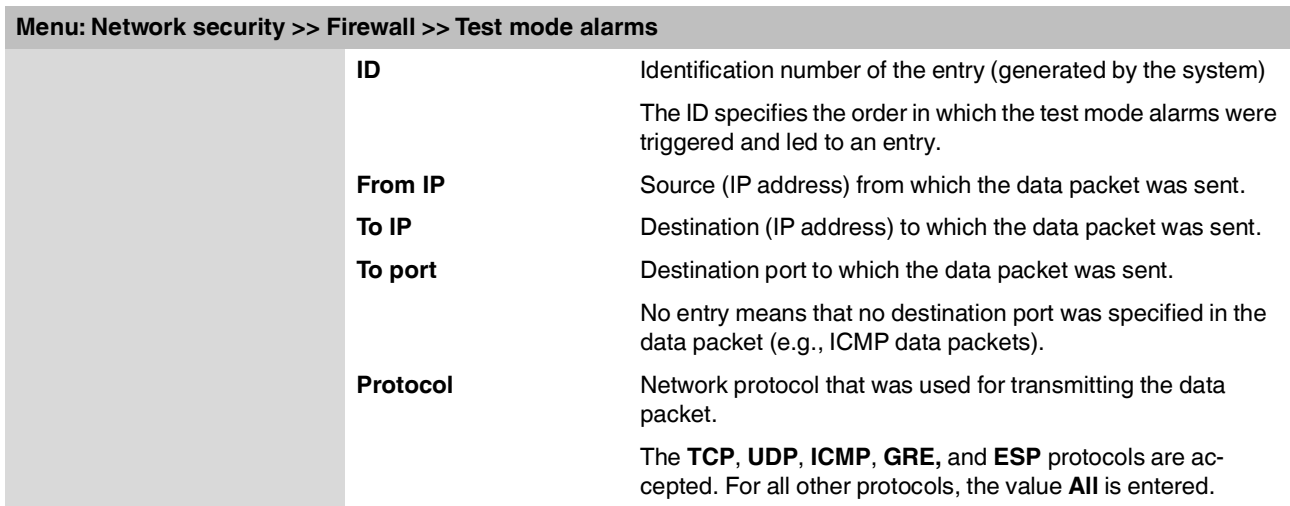

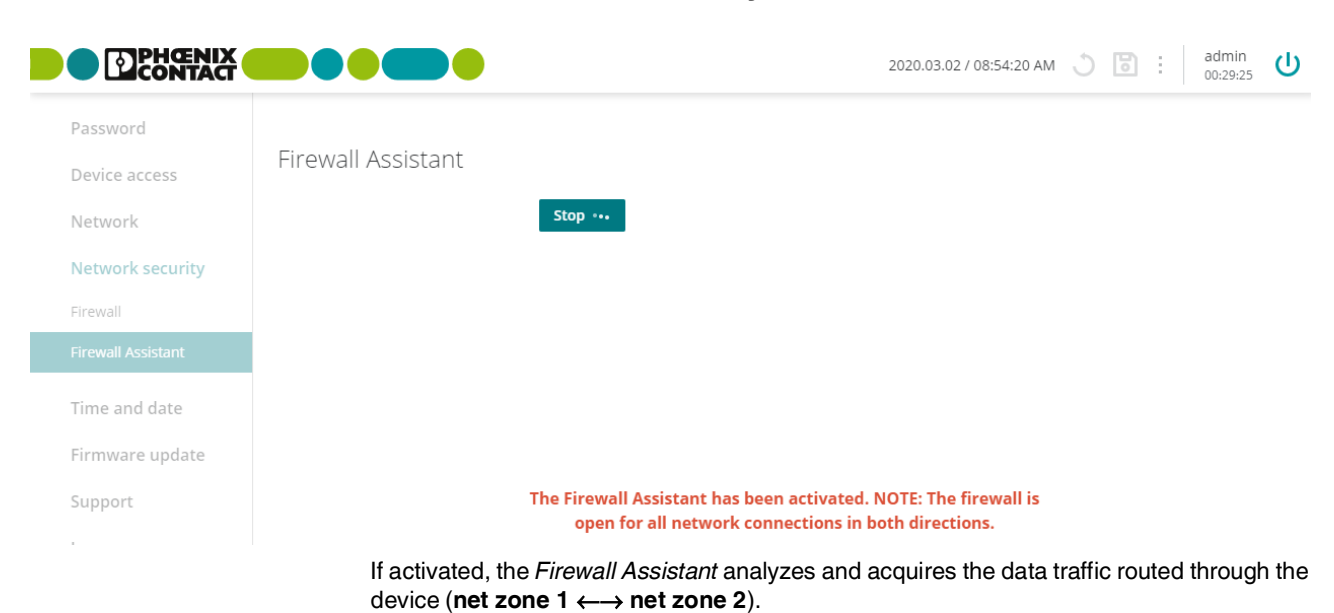

### **7.2 Network security >> Firewall Assistant**

For this, the firewall is open into both directions.

The acquired packet data is used to deduce firewall rules that are automatically entered in the [Firewall table](#page-50-0) of the device when the Firewall Assistant has been stopped.

The data traffic defined in these firewall rules is allowed in the future (**Action = Accept**). All other connections are dropped.

The [Firewall table](#page-50-0) created using the *Firewall Assistant* can be adapted and extended as required.

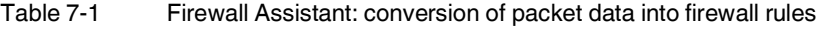

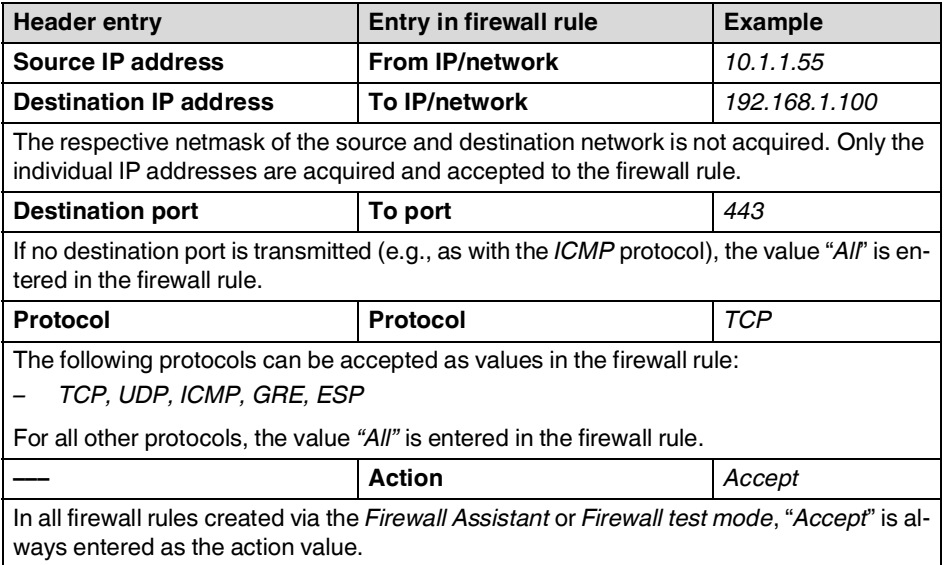

#### **Procedure Starting the Firewall Assistant**

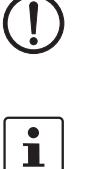

**NOTE: The firewall is deactivated.**

If the *Firewall Assistant* is activated, connected network clients are no longer protected by the firewall.

The *Firewall Assistant* can only be started if **all firewall rules** in the *Firewall table* were previously deleted under **Network security >> Firewall >> Firewall** (see *[Firewall table](#page-50-0)*).

- **•** Click on the **Start** button to activate the Firewall Assistant.
- **⇒** Data traffic is analyzed and acquired.
- **⇒** The firewall is open into both directions.

#### **Stopping the Firewall Assistant and creating firewall rules**

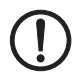

**NOTE: The automatically created firewall rules are active without prior checking.** Immediately check the newly created firewall rules and adapt them according to your security requirements.

- **•** Click on the **Stop** button to deactivate the Firewall Assistant.
- **⇒** The acquired packet data is used to automatically create firewall rules, which are entered in the *Firewall table* (menu: **Network security >>Firewall >> Firewall,** see *[Fire](#page-50-0)wall [table](#page-50-0)*).
- **⇒** The entered rules immediately and permanently permit the corresponding data traffic (**Action = Accept**) (see Table 7-1).

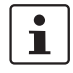

If the created firewall rules are not visible under **Network security >> Firewall >> Firewall**, reload the page in the web browser.

The [Firewall table](#page-50-0) created using the *Firewall Assistant* can be adapted and extended as required.

# **8 Menu: Time and date**

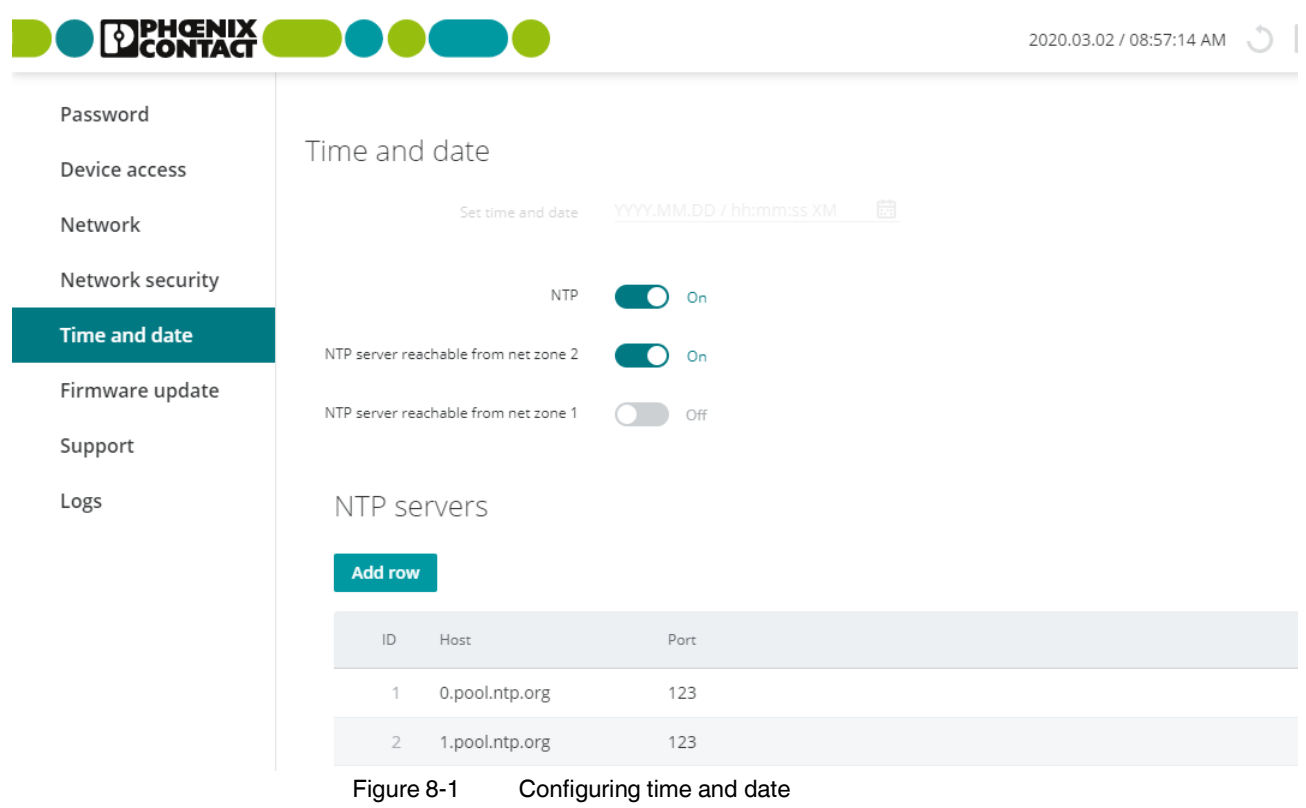

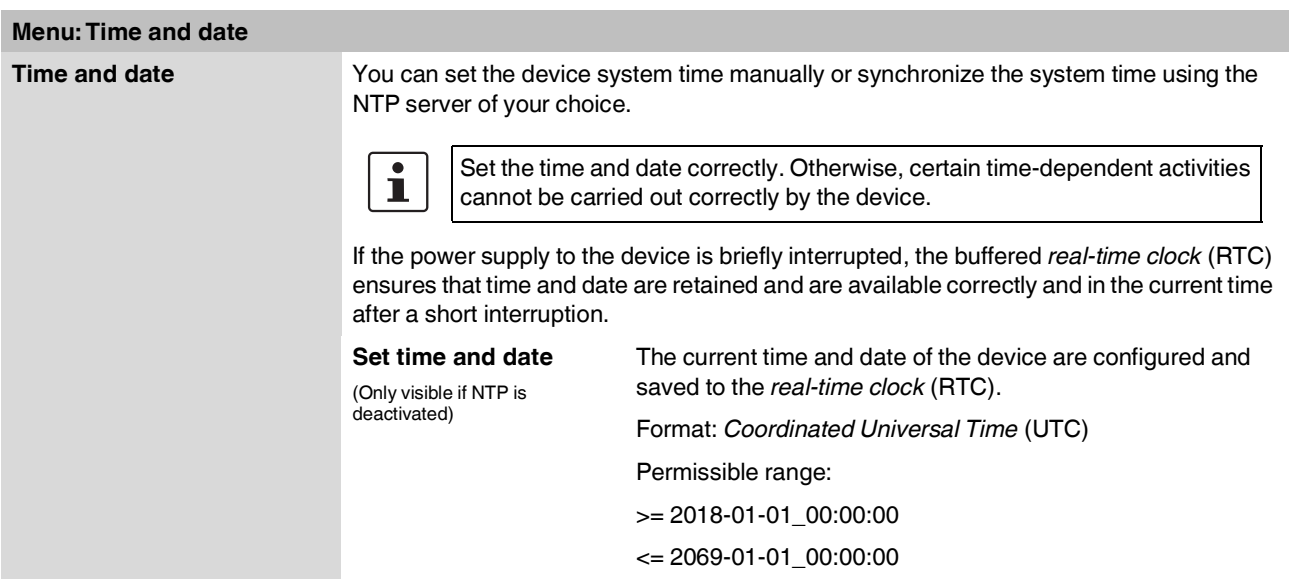

<span id="page-57-0"></span>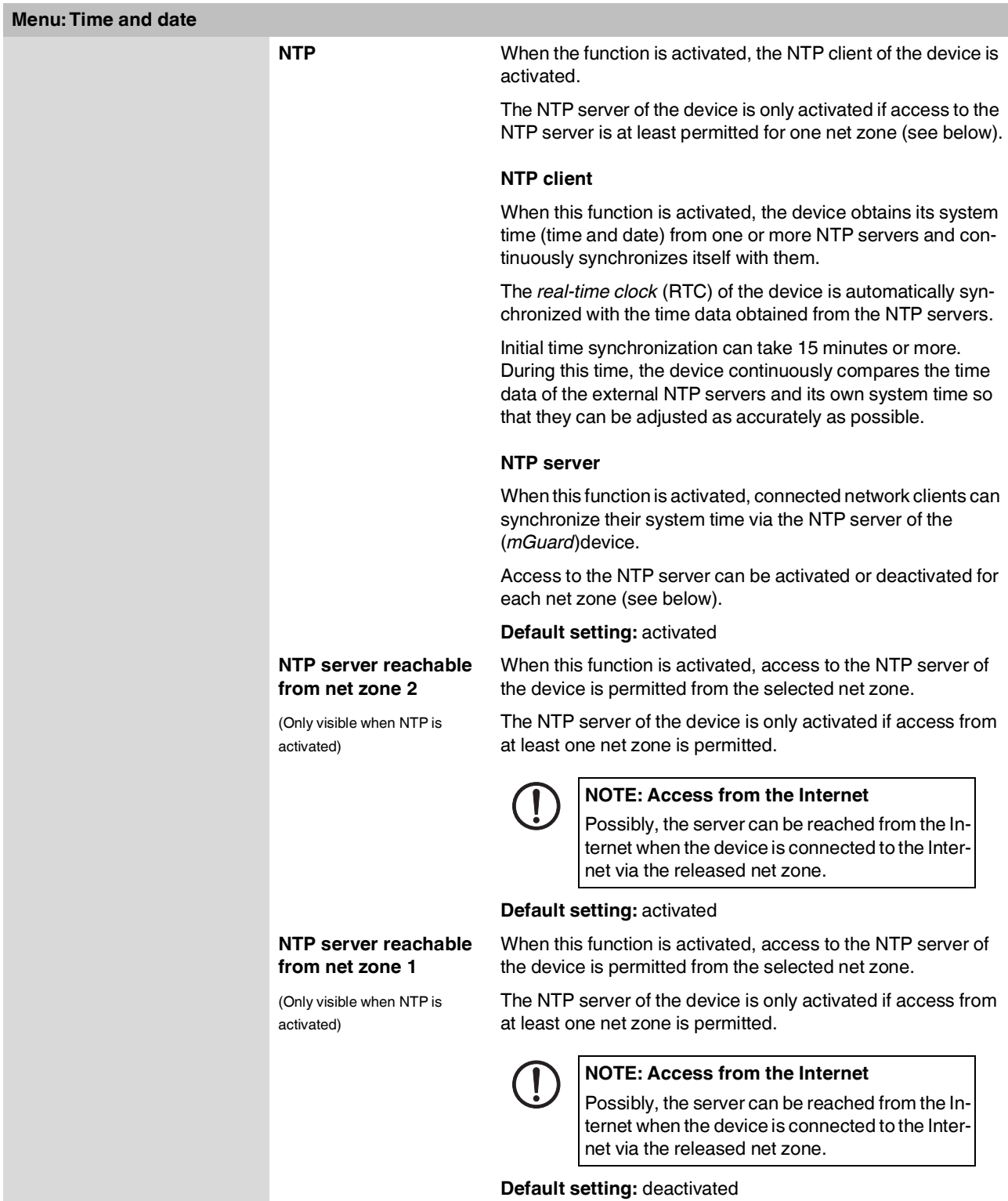

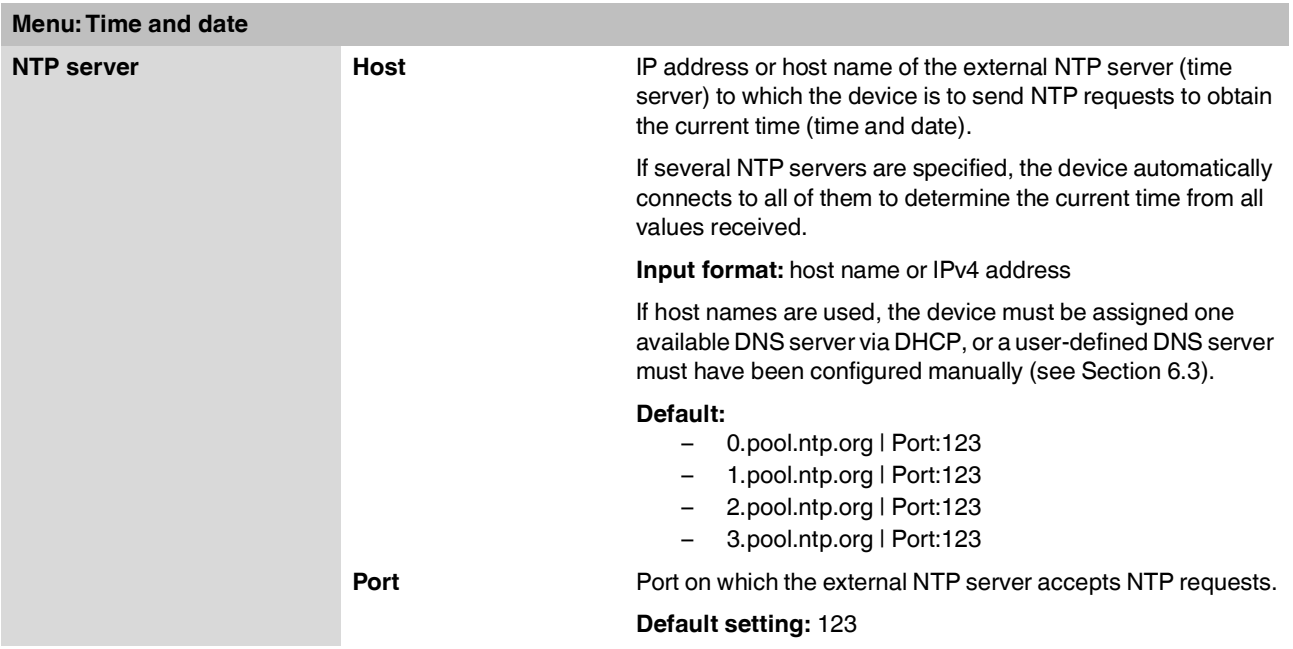

# **9 Menu: Firmware update**

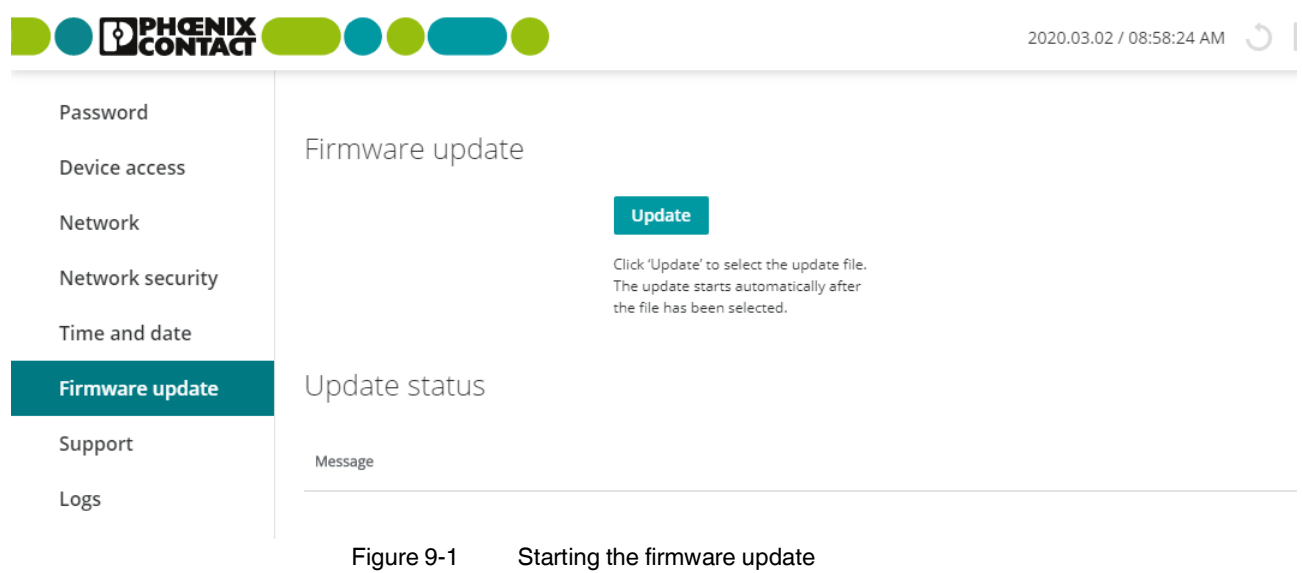

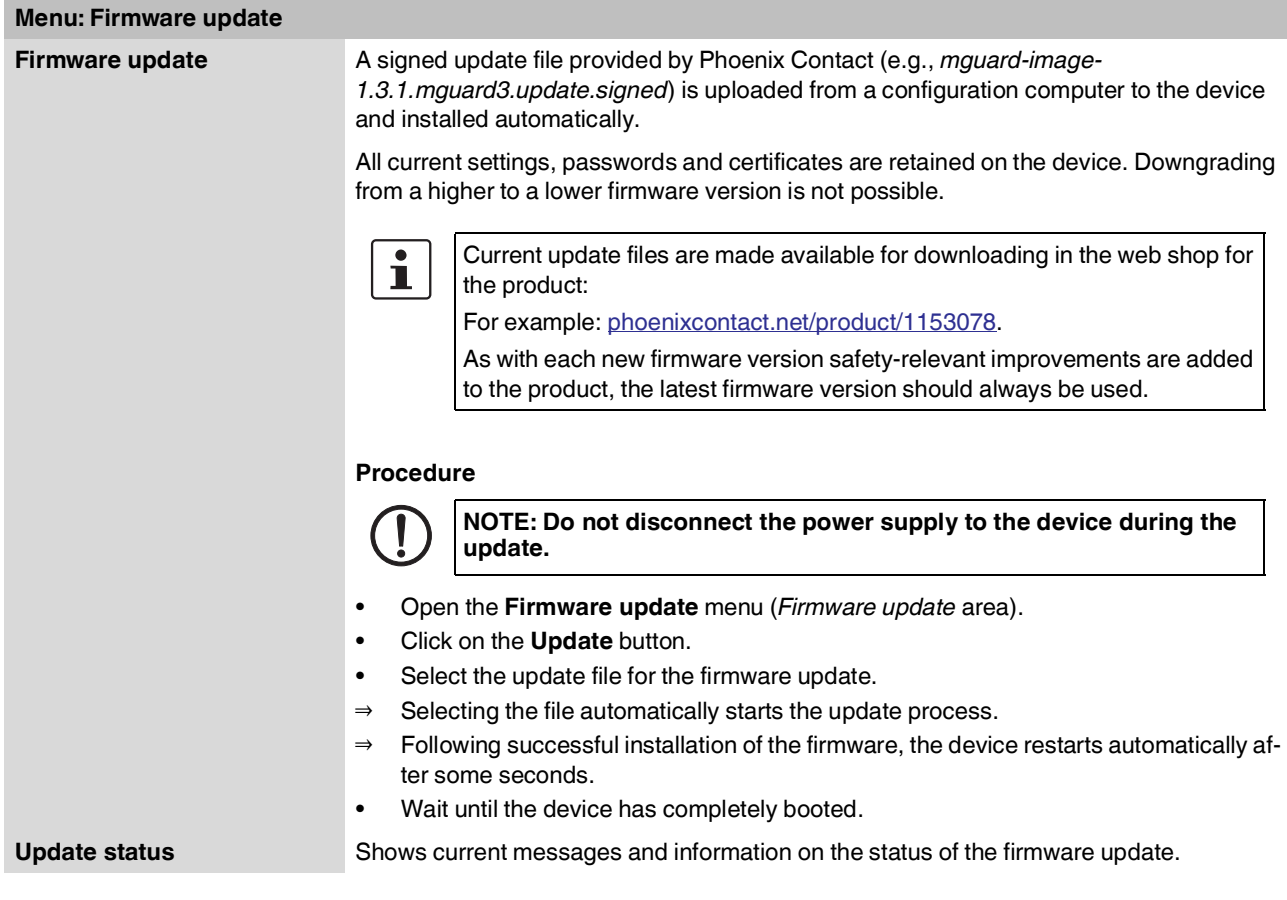

# **10 Menu: Support**

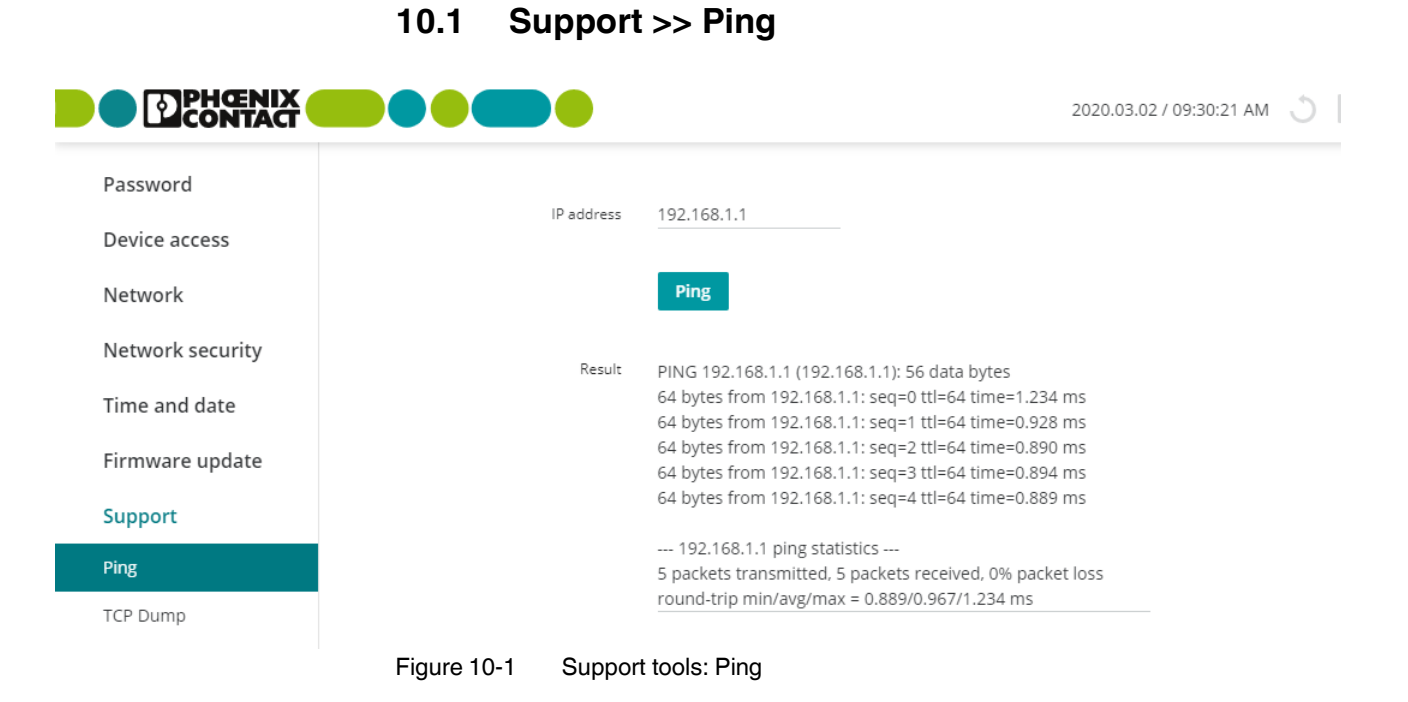

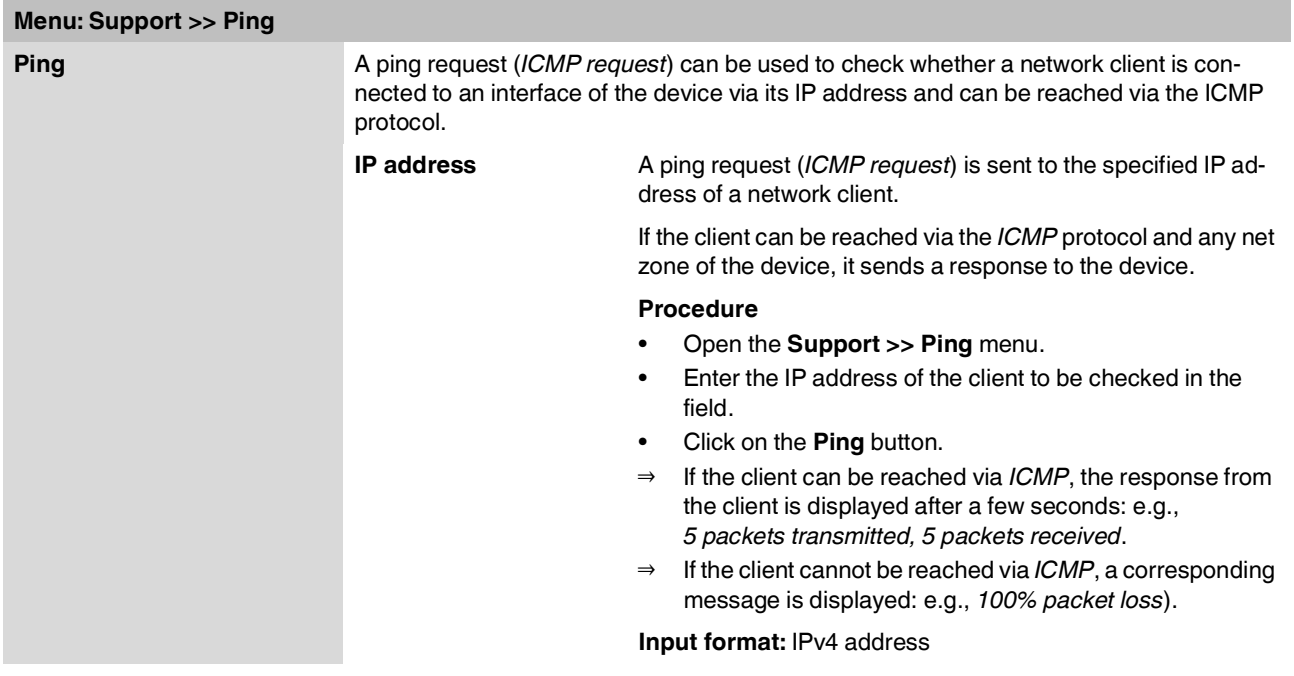

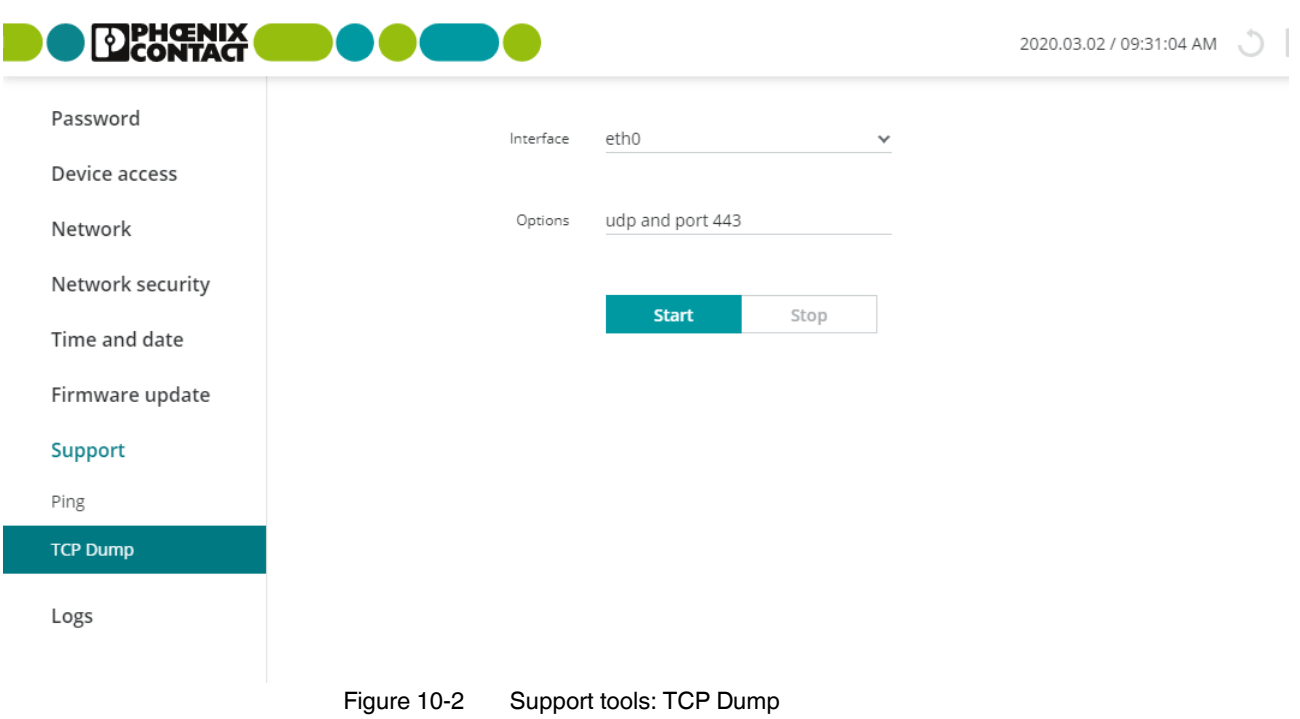

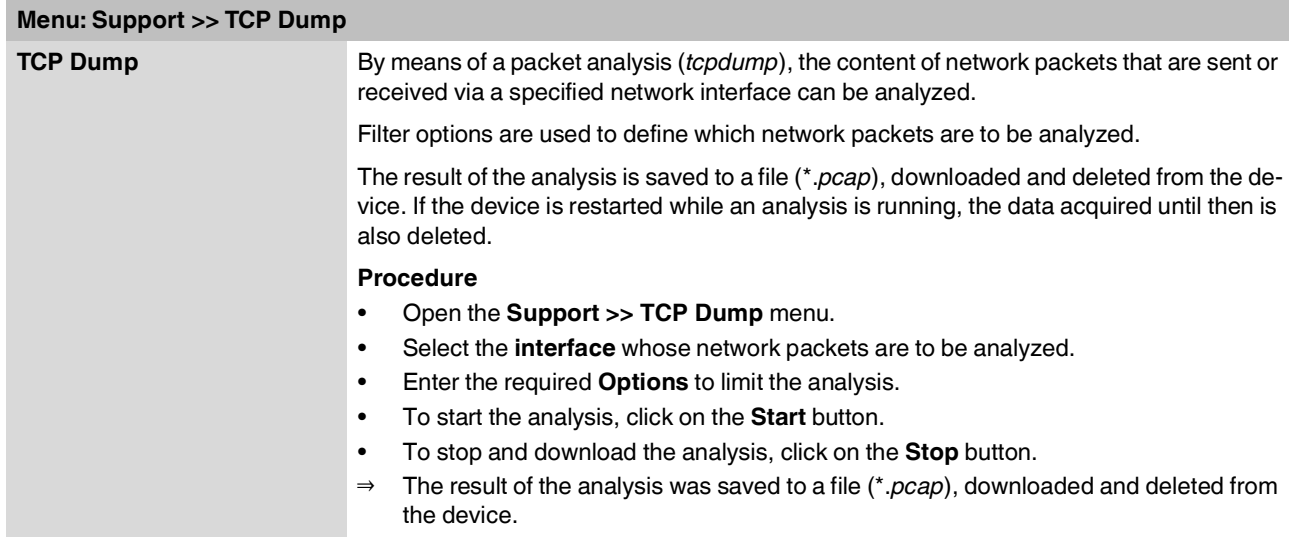

# **10.2 Support >> TCP Dump**

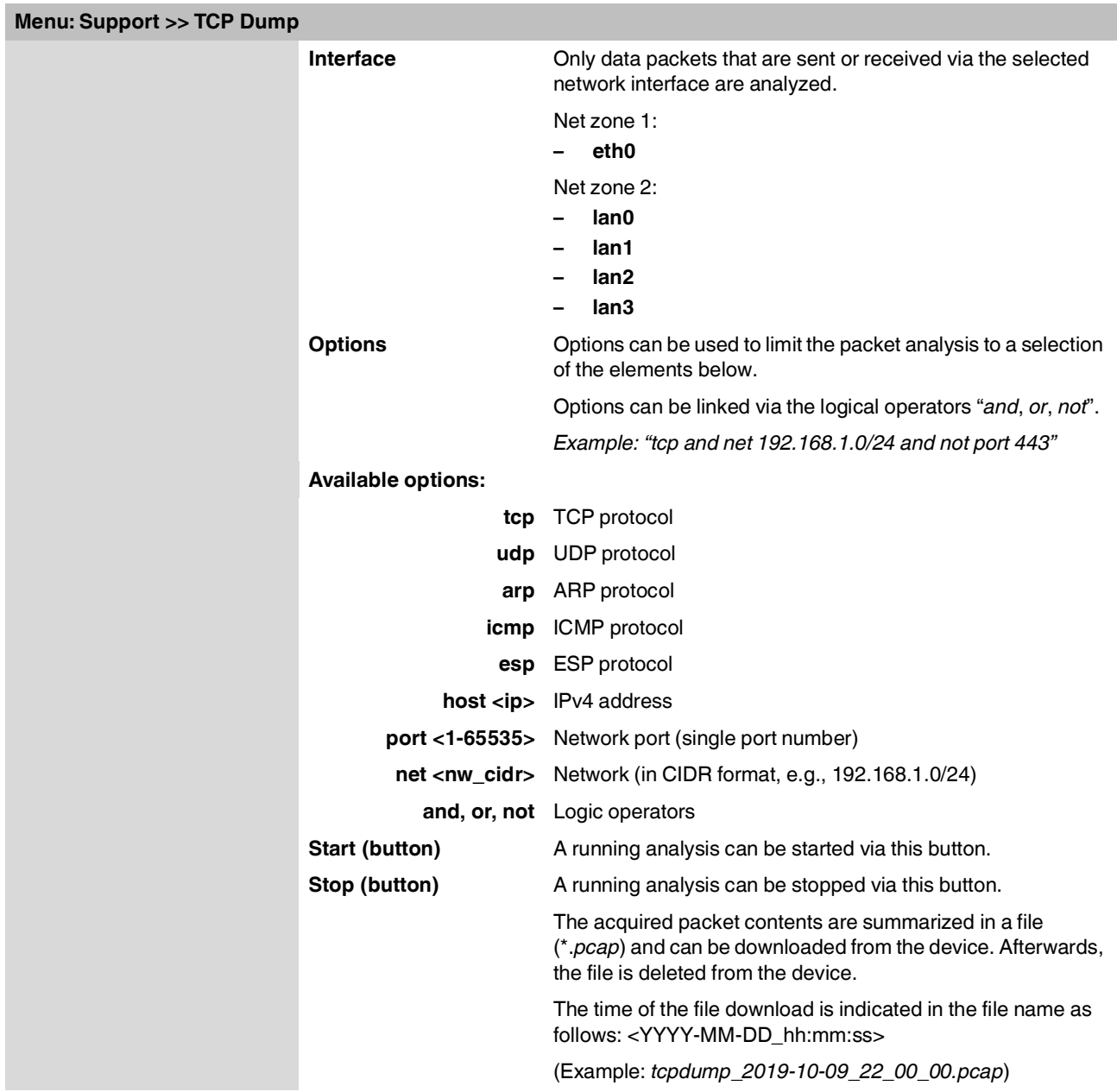

# <span id="page-66-0"></span>**11 Menu: Logs**

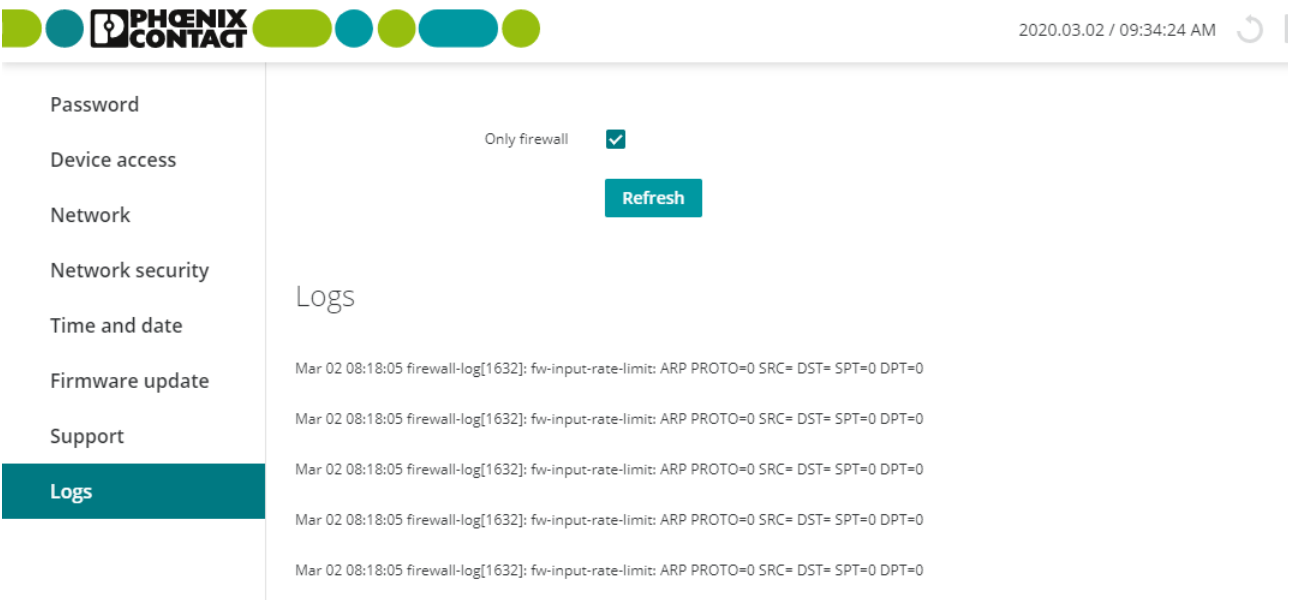

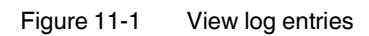

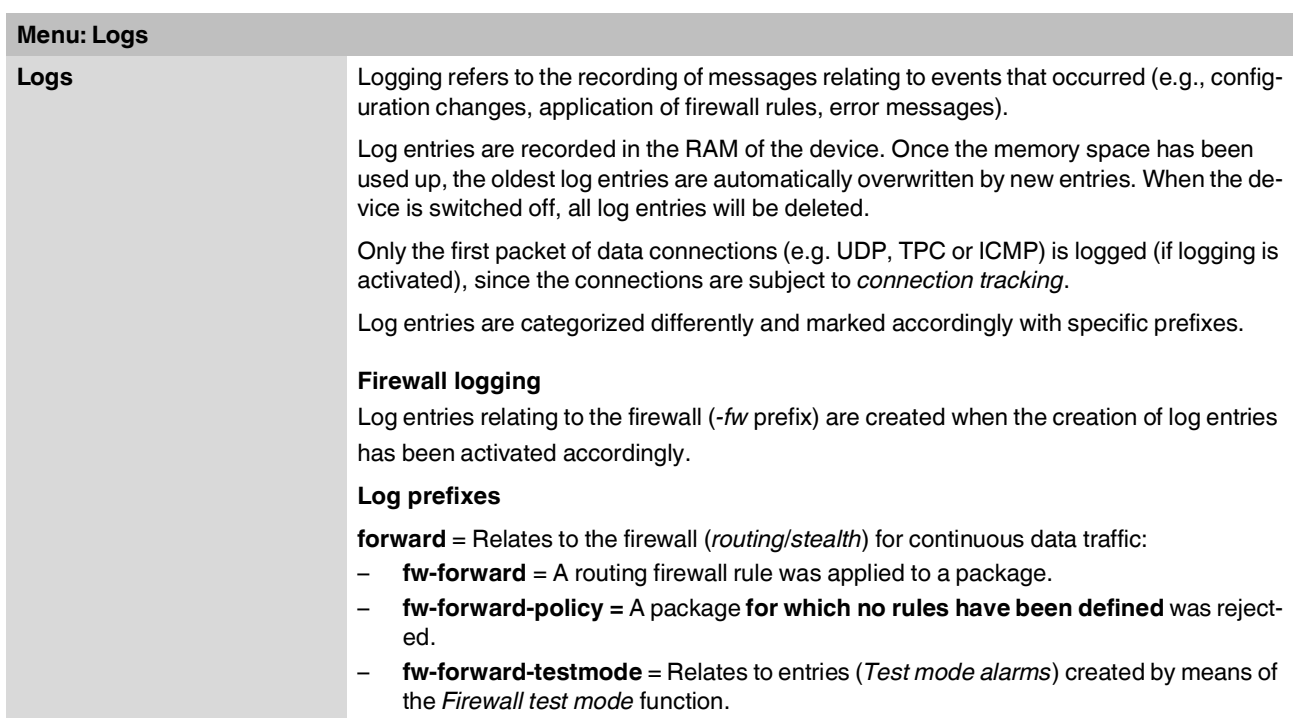

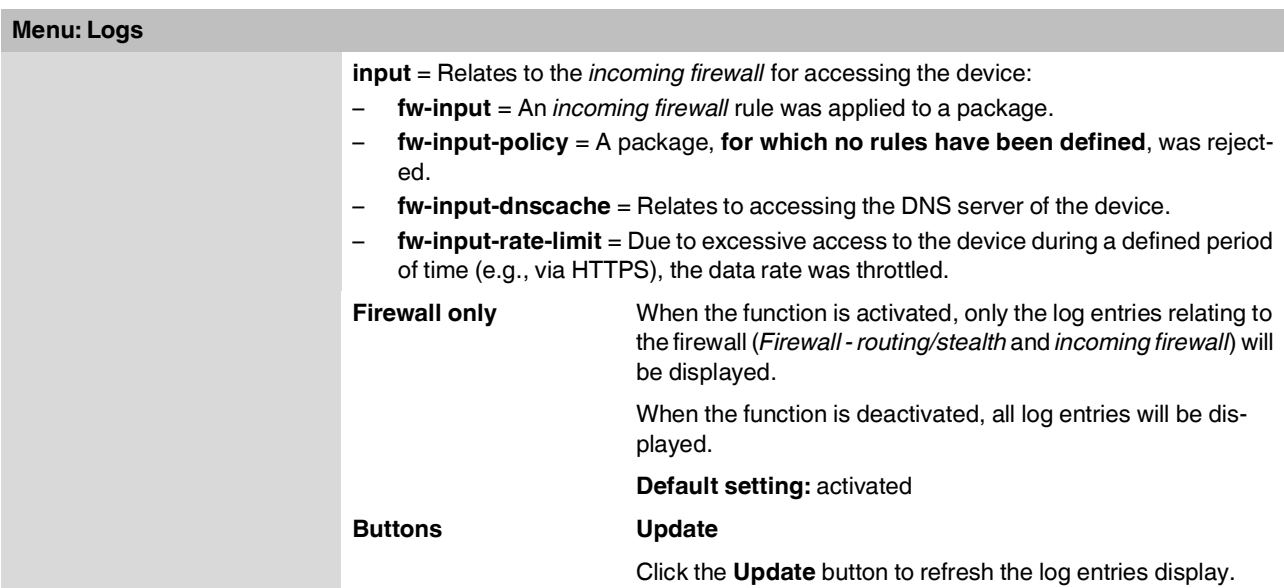

# **12 Appendix**

### **12.1 Using the RESTful Configuration API**

The device can be configured via the web-based management, but also via the *RESTful Configuration API* (short: *Config API*).

Only experienced users should use the *Config API*.

As a machine-to-machine interface, the *RESTful Configuration API* enables automated and dynamic control and configuration of the device.

See "FL MGUARD 1000 - RESTful Configuration API" user manual, available at [phoenix](http://phoenixcontact.net/product/1153078)[contact.net/product/1153078](http://phoenixcontact.net/product/1153078)).

### **12.2 Using smart mode**

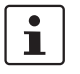

The use of *smart mode* is described in the "*FL MGUARD 1000 – Installation and startup*" user manual (UM EN FL MGUARD 1000).

Available in the download area of the corresponding product page in the Phoenix Contact web shop, for example, under [phoenixcontact.net/product/1153078](http://phoenixcontact.net/product/1153078).

Using the *smart mode*, device functions can be called without access to one of the management interfaces of the device (WBM or *Config API*).

The following functions are available:

- Restoring the configuration access
- Restoring the factory settings (irrevocable deletion of all files)
- Update from SD card

### Please observe the following notes

#### **General terms and conditions of use for technical documentation**

Phoenix Contact reserves the right to alter, correct, and/or improve the technical documentation and the products described in the technical documentation at its own discretion and without giving prior notice, insofar as this is reasonable for the user. The same applies to any technical changes that serve the purpose of technical progress.

The receipt of technical documentation (in particular user documentation) does not constitute any further duty on the part of Phoenix Contact to furnish information on modifications to products and/or technical documentation. You are responsible to verify the suitability and intended use of the products in your specific application, in particular with regard to observing the applicable standards and regulations. All information made available in the technical data is supplied without any accompanying guarantee, whether expressly mentioned, implied or tacitly assumed.

In general, the provisions of the current standard Terms and Conditions of Phoenix Contact apply exclusively, in particular as concerns any warranty liability.

This manual, including all illustrations contained herein, is copyright protected. Any changes to the contents or the publication of extracts of this document is prohibited.

Phoenix Contact reserves the right to register its own intellectual property rights for the product identifications of Phoenix Contact products that are used here. Registration of such intellectual property rights by third parties is prohibited.

Other product identifications may be afforded legal protection, even where they may not be indicated as such.

# How to contact us

<span id="page-71-0"></span>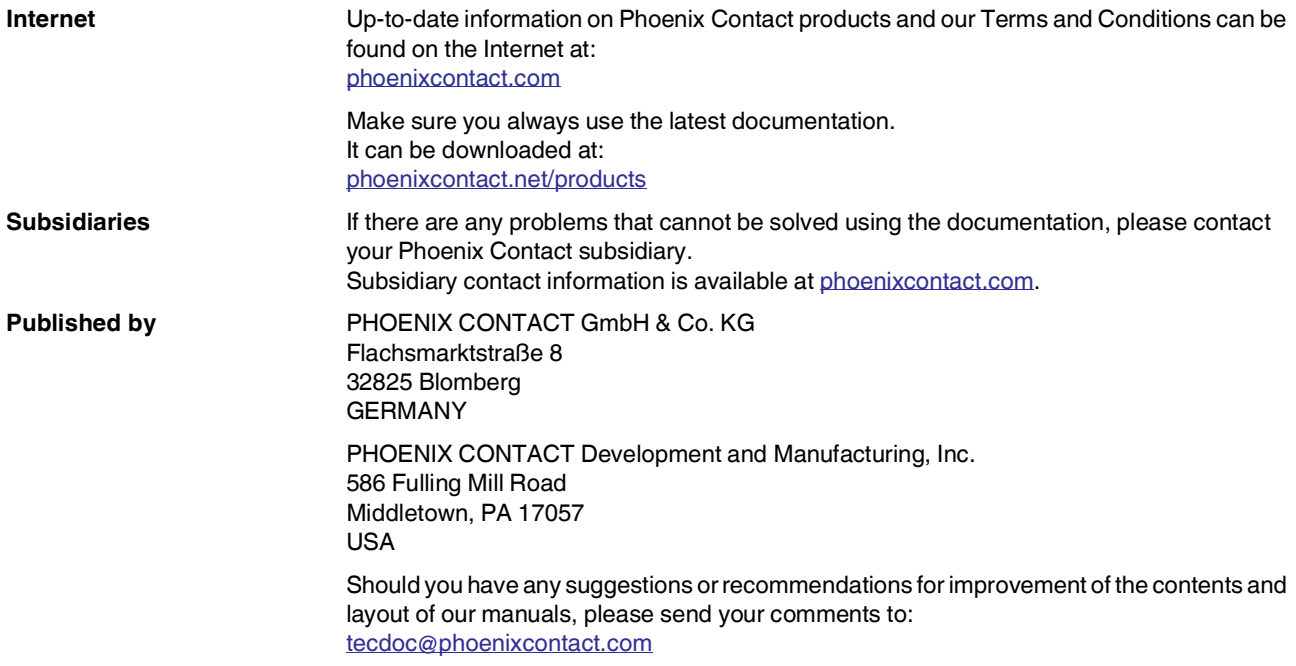
PHOENIX CONTACT GmbH & Co. KG Flachsmarktstraße 8 32825 Blomberg, Germany Phone: +49 5235 3-00 Fax: +49 5235 3-41200 E-mail: info@phoenixcontact.com **phoenixcontact.com**

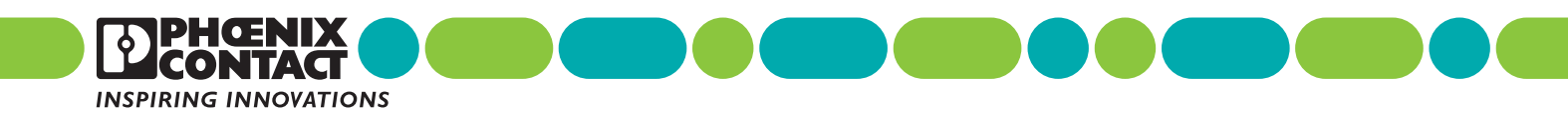

108420

en \_ 03 Order No. —03